FIRECLASS Addressable Fire Alarm Control Panels

Firmware version 21

User manual

## 120.515.085

Doc. version 1 28. March 2012 © FIRECLASS. Hillcrest Business Park, Dudley, West Midlands, DY2 9AP, UK, 2012

Contents subject to change without notice.

All rights to this documentation, including the contents of the online help, are reserved, in particular but not limited to the rights of copying, distribution and translation.

No portion of this documentation, including the online help, may be reproduced, edited, copied or distributed in any form without prior written authorization from FIRECLASS. Use of the data medium provided with this product is restricted to copying the software for the purpose of data backup only.

## **Contents**

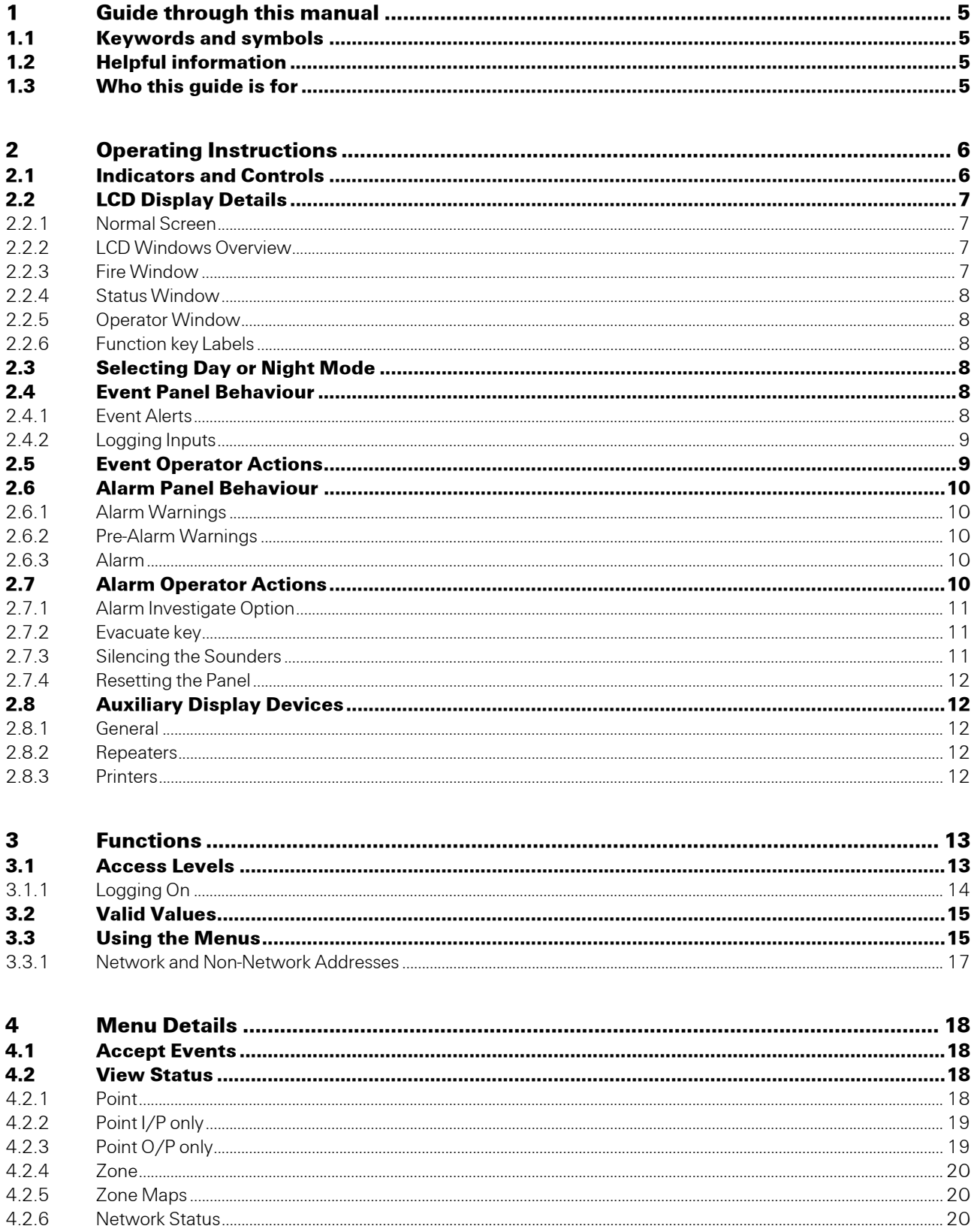

 $4.2.7$ 

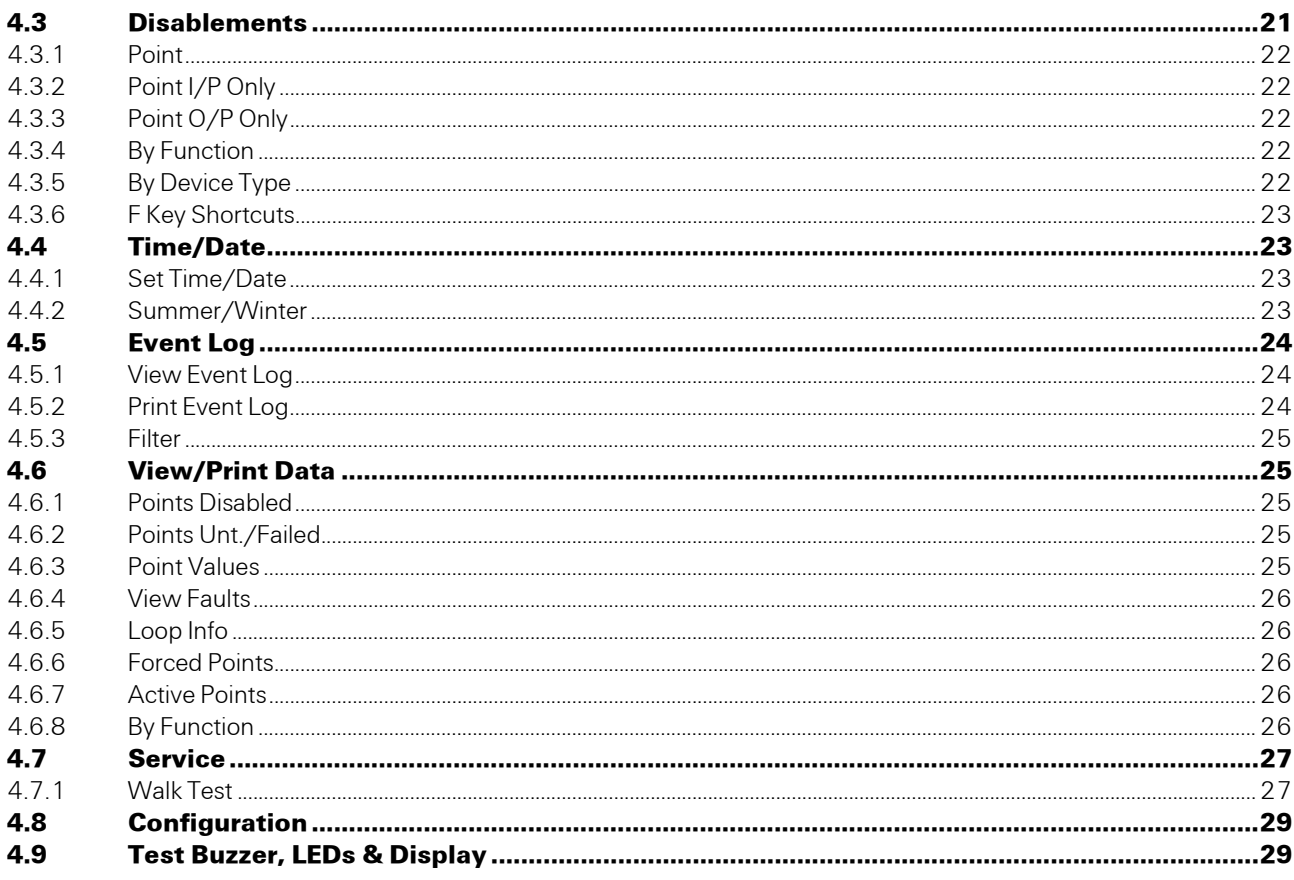

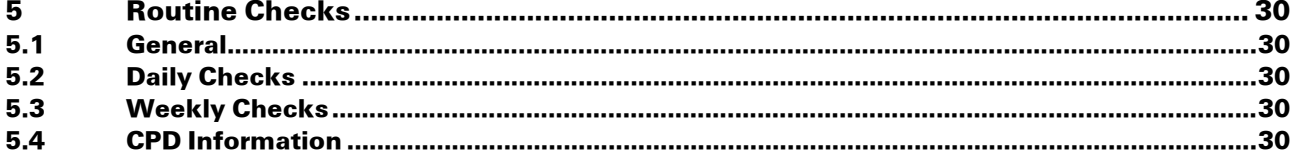

# <span id="page-4-7"></span><span id="page-4-0"></span>1 Guide through this manual

## <span id="page-4-9"></span><span id="page-4-1"></span>1.1 Keywords and symbols

This documentation uses special notations that you can use for better orientation. Symbols in the margins indicate warnings, infos or instructions. You find an explanation of these symbols in table [1.](#page-4-4)

<span id="page-4-11"></span><span id="page-4-6"></span><span id="page-4-5"></span>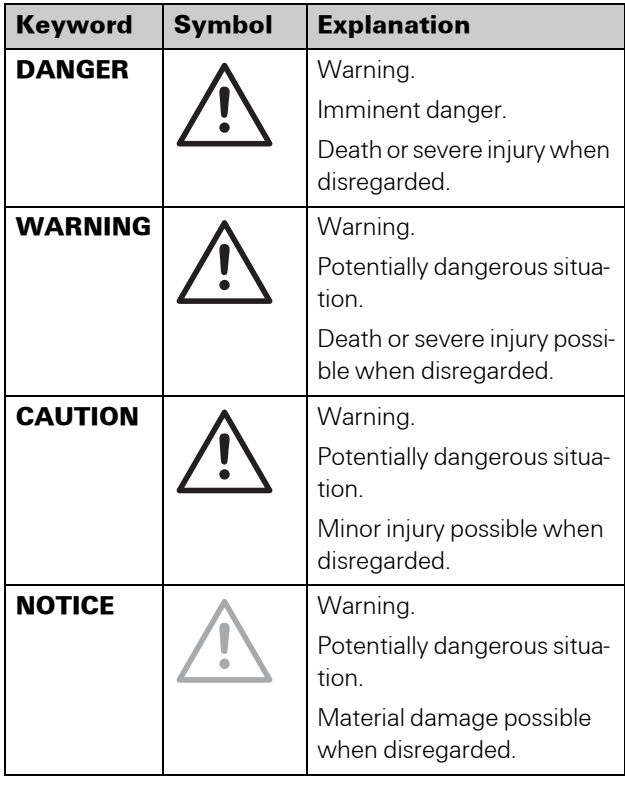

<span id="page-4-10"></span><span id="page-4-4"></span>*Table 1: Keywords and symbols in this documentation* 

<span id="page-4-8"></span>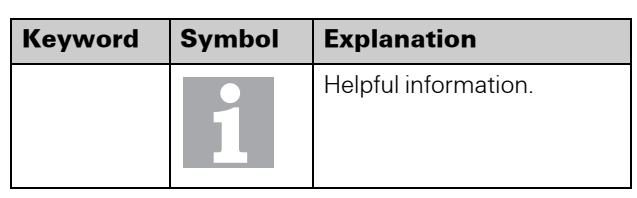

*Table 1: Keywords and symbols in this documentation (cont.)*

## <span id="page-4-2"></span>1.2 Helpful information

#### Choose a command via the menu

This documentation explains how you can choose commands in instructions via the menus of the menu bar.

Additionally you can choose commands that are often needed via the toolbar, keyboard shortcuts or the context menu (right mouse click).

## <span id="page-4-3"></span>1.3 Who this guide is for

This guide is aimed at technicians who have to install a FireClass fire detection system. They should already have been given training.

# <span id="page-5-0"></span>2 Operating Instructions

## <span id="page-5-5"></span><span id="page-5-1"></span>2.1 Indicators and Controls

The front panel is shown in Figure [1](#page-5-2). The numbered items in the figure are explained in the following paragraphs. Your panel version may not match the figure exactly, but the same items will be present, although perhaps not in the positions shown.

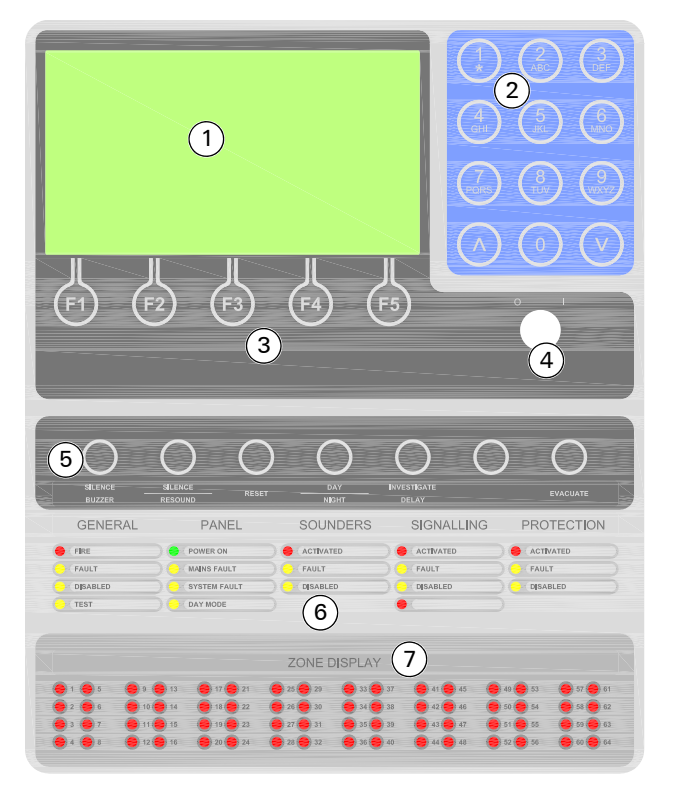

<span id="page-5-2"></span>*Fig. 1: FireClass Front Panel* 

- *1 –LCD Display*
- *2 –Alphanumeric keypad*
- *3 –Function keys*
- *4 –Enable Keyswitch*
- *5 –Control keys*
- *6 –Status LEDs*
- *7 –32 red fire leds on FireClass 32-1 and 32RA; 64 red fire leds on FireClass 64-2, 64-4 and 64RA; no fire leds are provided on FireClass 240-2, 240-4, 240RA*

#### LCD display

A 640 character backlit LCD alphanumeric display, arranged in 16 rows of 40 characters.

This is used to display user interaction information, such as alarms, status messages and responses to user input.

#### <span id="page-5-11"></span>Alphanumeric Keypad

Alphanumeric keys used for entering access codes, text strings or general information.

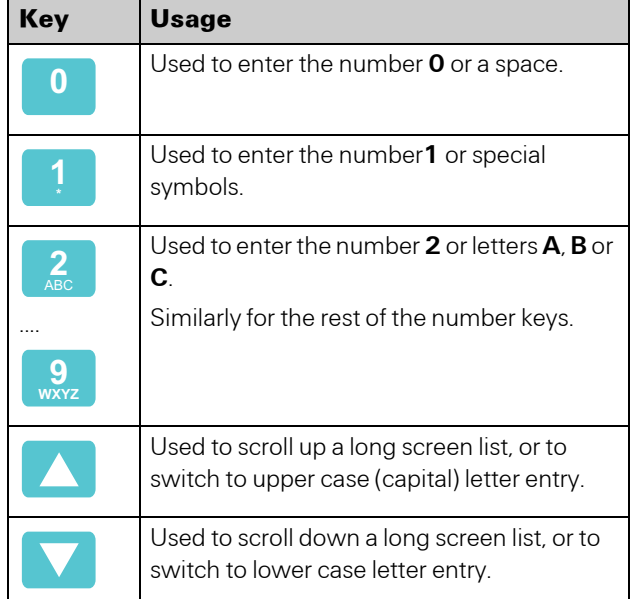

*Table 2: Alphanumeric keys and arrow keys*

#### <span id="page-5-9"></span>Function Keys

Use these keys (F1 to F5) to carry out the functions displayed on the bottom line of the LCD display. These functions vary between the different display screens.

#### <span id="page-5-7"></span>Enable Keyswitch

This can only be changed using a key.

You need to switch this from  $\theta$  (OFF – disabled) to  $1$  (ON – enabled) before you can use most of the Control keys (below), and the menus. (The menu items you can use, is controlled by your level of access. For details see section [3.1 "Access Levels" on page 13.](#page-12-2))

#### <span id="page-5-4"></span>Control Keys

<span id="page-5-3"></span>There are seven control keys, as follows:

- <span id="page-5-13"></span>**SILENCE BUZZER** - used to silence the internal buzzer
- **SILENCE/RESOUND** used to silence/resound external sounders.
- <span id="page-5-12"></span> $\blacksquare$  RESET - used to reset the system after an alarm has been resolved.
- <span id="page-5-6"></span>■ **DAY/NIGHT** - used to switch between Day mode (DAY MODE LED lit) and Night mode (DAY MODE LED not lit).
- <span id="page-5-10"></span>**INVESTIGATE DELAY** - used to end signalling delay time and start the investigation time.
- <span id="page-5-14"></span><span id="page-5-8"></span> $\blacksquare$  **SPARE** - Not configurable to customer requirements.
- $\blacksquare$  **EVACUATE** used to activate the external sounders and signalling.

#### <span id="page-6-7"></span>Status LEDs

The status LEDs light to alert you to unusual conditions (apart from **POWER ON** which should normally be lit). They are arranged in the following groups:

- GENERAL
	- FIRE (red)
	- FAULT (yellow)
	- DISABLED (yellow)
	- TEST (yellow)
- **Panel** 
	- POWER ON (green)
	- MAINS FAULT (yellow)
	- SYSTEM FAULT (yellow)
	- DAY MODE (yellow)
- Sounders
	- ACTIVATED (red)
	- FAULT (yellow)
	- DISABLED (yellow)
- Signalling
	- ACTIVATED (red)
	- FAULT (yellow)
	- DISABLED (yellow)
- **Protection** 
	- ACTIVATED (red)
	- FAULT (yellow)
	- DISABLED (yellow)

#### <span id="page-6-11"></span>Zone Status LEDs

On FireClass, all zonal LEDs are used for fire. There are no zonal fault LEDs.

On FireClass 240 models, there are no zonal fire or fault LEDs, as this information is provided by the LCD.

## <span id="page-6-10"></span><span id="page-6-8"></span><span id="page-6-0"></span>2.2 LCD Display Details

#### <span id="page-6-1"></span>2.2.1 Normal Screen

When the controller is initially powered up, with no faults or alarms in the system and the Enable Keyswitch is in the OFF (0) position, the LCD displays a screen of the type shown in Figure [2](#page-6-4).

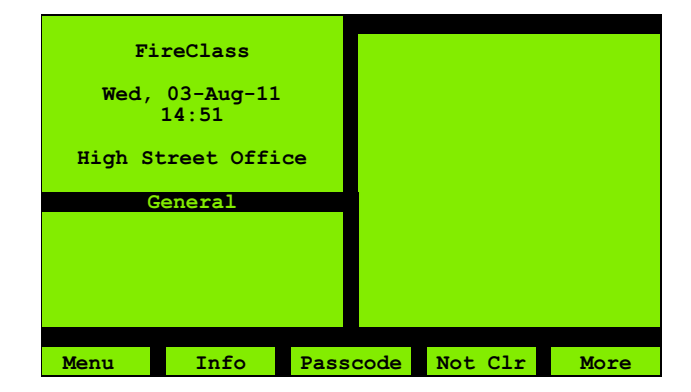

*Fig. 2: Normal Operation*

<span id="page-6-6"></span><span id="page-6-4"></span>The top-left area of the screen is the Fire window (see below). If there are no alarms (as in Figure [2\)](#page-6-4), the Fire window features the following items:

- The text FireClass.
- The date and time.
- $\blacksquare$  The "panel text" (this is configurable, being set to **High Street Office** in Fig [2](#page-6-4), as an example).

The backlight activates when necessary, such as when there is an alarm, or a key is pressed, or the Enable Keyswitch is set to the ON (1) position.

You can also use the Light (F5) key, which activates the backlight for approximately 30 seconds.

#### <span id="page-6-2"></span>2.2.2 LCD Windows Overview

The LCD display is divided into windows (areas) that show specific types of information, when this needs to be displayed. These windows are shown in Figure [3](#page-6-5), and explained in the following few sections.

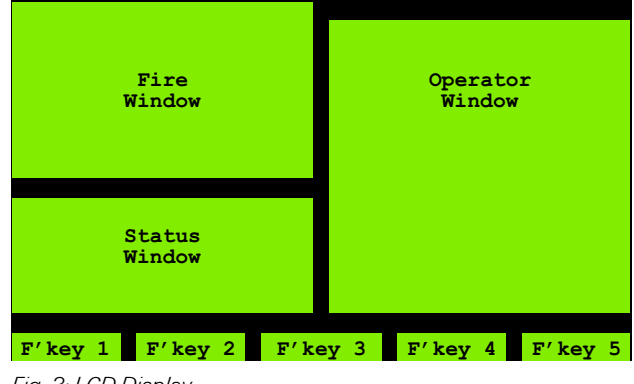

<span id="page-6-5"></span>*Fig. 3: LCD Display*

#### <span id="page-6-9"></span><span id="page-6-3"></span>2.2.3 Fire Window

This shows fire alarm details. For more details see section [2.6 "Alarm Panel Behaviour" on page 10](#page-9-0).

The "normal" state of this window (when there are no alarms) is shown in [2.2.1 "Normal Screen" on page 7](#page-6-1).

#### <span id="page-7-12"></span><span id="page-7-0"></span>2.2.4 Status Window

The status window displays the number of faults, disablements and other conditions that may be present.

#### <span id="page-7-10"></span><span id="page-7-1"></span>2.2.5 Operator Window

The Operator window forms the "user interface", in conjunction with the Function keys and the menu options.

For example this window displays the event information that you have requested.

#### <span id="page-7-11"></span><span id="page-7-2"></span>2.2.6 Function key Labels

These are the F' key 1, F' key 2 etc items at the bottom of the screen.

Each of these is a label for the function key below it. They change depending on the function you are carrying out.

## <span id="page-7-7"></span><span id="page-7-3"></span>2.3 Selecting Day or Night Mode

The panel has Day and Night modes of operation. The Day mode has the following characteristics, which differentiate it from Night mode:

■ The "investigate delay" option is available (see section [2.7.1 "Alarm Investigate Option" on page 11\)](#page-10-0).

The delay option is not available in Night mode on the grounds that there is unlikely to be anyone available to carry out the investigation.

■ There may be a higher threshold before detectors alarm. For example smoke detectors may have a higher threshold to allow for daytime activities creating dust (which could be detected as smoke).

Your panel may be programmed to automatically switch between Day and Night modes, at set times in the day.

To manually switch between modes, press the DAY/ **NIGHT** key (the Enable Keyswitch needs to be **ON**). The DAY MODE LED lights to indicate Day mode.

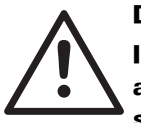

#### DANGER

Incorrectly switching between Day and Night modes may lead to death, serious injuries or damage to property.

For example switching to Day mode at night may lead to failure or delay in the fire brigade attending.

Only switch modes in accordance with local site procedures.

## <span id="page-7-8"></span><span id="page-7-4"></span>2.4 Event Panel Behaviour

Events result from a change in the state of the system. Examples of events include the following:

- Alarms
- **Faults**
- Mains failures
- Disablements
- Logging Inputs

The remainder of this section covers how you are alerted to events and how you should respond. Alarm events however are in a special category, for details on these see section [2.6 "Alarm Panel Behaviour" on page 10](#page-9-0), and section [2.7 "Alarm Operator Actions" on page 10.](#page-9-4)

<span id="page-7-9"></span>Events are stored in the Event Log. Events are not removed from the log unless it is full. The log holds up to 3000 events, and once full a new event displaces the oldest event. At any time you can view the complete event log, for details see section [4.5.1 "View Event Log" on page 24](#page-23-3).

#### <span id="page-7-5"></span>2.4.1 Event Alerts

To alert you to an event, any combination of the following may occur:

- $\blacksquare$  The internal buzzer pulses.
- LEDs light. Examples are the yellow (GENERAL) **FAULT** LED and the (PANEL) MAINS FAULT LED.
- $\blacksquare$  The fault signalling output activates. Note that this is not a visible or audible warning at the panel. It is an electrical signal for use by circuitry that is external to the panel. Do not confuse this with the (SIGNALLING) FAULT LED.
- The LCD backlight activates and the type of screen shown in Figure [4](#page-7-6) is displayed. The General Window will show a "count" message, and the Operator Window will show an event message.

|                             | <b>FAULT</b>                |
|-----------------------------|-----------------------------|
| FireClass                   |                             |
| Mon, $08 - \text{Aug} - 11$ | Zone 000 R011               |
| 11:19                       | System Zone                 |
|                             | Mains Supply IP             |
| High Street Office          |                             |
|                             | <b>MAINS FAULT</b>          |
| General                     |                             |
|                             | $15-Mar-10$ $14:43:00$      |
| $F1t$ P 011                 | Digital Input<br>Unaccepted |
|                             |                             |
|                             |                             |
|                             |                             |
|                             |                             |
| Info<br>Back                | Not Clr<br>More             |

<span id="page-7-6"></span>*Fig. 4: A Fault Event Message*

In Figure [4](#page-7-6) the example event message is for a fault. (Not all events are faults. For example you may see a non-fault alert that the printer is offline.)

The format of the fault message in Figure [4](#page-7-6) is as follows:

- $\blacksquare$  The top line shows the Zone and point number in fault condition.
- $\blacksquare$  The second line shows the zone description.
- $\blacksquare$  The third line shows the point description.
- $\blacksquare$  The fourth line shows the type of fault.

To see these next two lines, you might have to press the Info (F2) key to clear the general information:

- $\blacksquare$  The fifth line shows the date and time.
- $\blacksquare$  The sixth line shows the device type.
- The seventh line always shows **Unaccepted**. Details of what this means are provided below.

#### <span id="page-8-0"></span>2.4.2 Logging Inputs

Logging Inputs are indicated as follows:

- $\blacksquare$  The internal buzzer pulses.
- The LCD backlight activates and the type of screen shown in Figure [5](#page-8-2) is displayed. The Operator Window will show an information message.

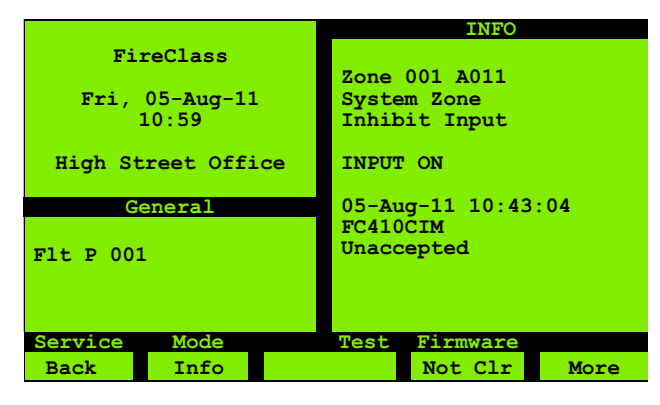

*Fig. 5: A Log Input Message*

<span id="page-8-2"></span>The format of the Log Input message in Figure [5](#page-8-2) is as follows:

- $\blacksquare$  The top line shows the Zone and point number for the active Logging Input.
- $\blacksquare$  The second line shows the zone description.
- $\blacksquare$  The third line shows the point description.
- $\blacksquare$  The fourth line shows the type of event.

To see these next two lines, you might have to press the Info (F2) key to clear the general information:

- $\blacksquare$  The fifth line shows the date and time.
- $\blacksquare$  The sixth line shows the device type.
- The seventh line always shows Unaccepted. Details of what this means are provided below.

## <span id="page-8-5"></span><span id="page-8-1"></span>2.5 Event Operator Actions

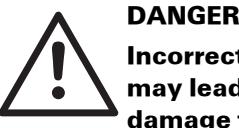

Incorrect responses to event alerts may lead to death, serious injuries or damage to property.

For example it is important that alerts for mains failure faults are acted upon. (The battery backup will maintain panel operation for a period, but this will eventually fail.)

This guide includes step by step instructions on carrying out operations on the panel, but users must ensure the operation is appropriate, according to the local site procedures.

For details of handling pre-alarm warning events, alarm warning events and alarm events, see section [2.7 "Alarm](#page-9-4)  [Operator Actions" on page 10](#page-9-4). The remainder of this section covers non-alarm events.

#### <span id="page-8-7"></span>How to respond if you are alerted to an event

- 1 Optionally press the **SILENCE BUZZER** key.
- <span id="page-8-3"></span>2 Check whether there are any other "active" (not clear) events. These may be related, helping you gain an overview of the situation, or they may be more urgent. (Although note that there is a priority based selection for the event shown in the Operator window.)

<span id="page-8-9"></span>To see the active events press the **Not CIr** (F4) key. You now see, for example, mains failure events that have not been "cleared" by a restoration of the mains supply. These are shown as the Unrestored Events list.

<span id="page-8-4"></span>3 Check whether there are any other events that may not be active, but might have been active in the past and cleared themselves. Again these may be related.

<span id="page-8-8"></span>To do this press the **More** (F5) key, to see the "unaccepted" events. These are events that you have not yet acknowledged that you are aware of. You might also see earlier events that you have left unaccepted as a reminder of an issue that still needs resolving. (Details of accepting events are provided below.)

<span id="page-8-6"></span>These events are shown in categories, with various priorities (for details of the categories see [4.5.3 "Filter"](#page-24-5)  [on page 25\)](#page-24-5). Press the **More** again to step to the next category. Press the **All** (F4) key to see all the unaccepted events (the **All** key label may take a second or two to appear).

4 Try to resolve the situation. Do this by, for example, restoring the mains supply, or enabling a disabled point. If there is a fault that cannot be cured, contact your local supplier and arrange for a service visit.

- 5 Repeat from step [2](#page-8-3) in case there are any more active events.
- 6 Accept the events that you have resolved (as a double check you will be again reviewing the events as part of the accepting process). You use the **Accept Events** menu option. For details see section [4.1 "Accept](#page-17-4)  [Events" on page 18.](#page-17-4)

Note that the Operator Window will continue to display an unaccepted event, if one exists, so the "normal" display will only be shown once all events are accepted.

> Even if an event is still "active", accepting it will remove it from the Operator Window (but it will still contribute to the "count" displayed in the General Window, so this count is the best indication of any outstanding problems).

## <span id="page-9-8"></span><span id="page-9-0"></span>2.6 Alarm Panel Behaviour

Depending on the configuration, the panel may respond in stages to device activations, as described below.

#### <span id="page-9-6"></span><span id="page-9-1"></span>2.6.1 Alarm Warnings

You may see an **Alarm Warning** type message (as well as the internal buzzer sounding).

This will be because the control panel has been configured for a partial alarm response if only one detector is in alarm.

The panel will be waiting for another device to alarm, before issuing an alarm.

#### <span id="page-9-9"></span><span id="page-9-2"></span>2.6.2 Pre-Alarm Warnings

You may see a a Pre Alarm Warning type message (as well as the internal buzzer sounding).

This will be because, for example, a detector has identified a build-up of smoke or heat that might be the result of a fire, but the alarm threshold has not yet been reached.

The panel will be waiting for the alarm threshold to be reached, before issuing an alarm.

#### <span id="page-9-3"></span>2.6.3 Alarm

The panel issues an alarm as follows:

- $\blacksquare$  The internal buzzer sounds continuously.
- $\blacksquare$  The red **FIRE** LED lights.
- The (SOUNDERS) **ACTIVATED** LED lights.
- $\blacksquare$  The (SIGNALLING) **ACTIVATED** LED may light (see section [2.7.1 "Alarm Investigate Option" on page 11\)](#page-10-0).

■ The LCD displays a message in the format shown in Figure [6.](#page-9-5)

The **First Fire** window shows the first fire to occur. including details of the zone number and description, and the point address.

The Last Fire window shows the same information, but is dedicated to the last zone that entered alarm.

This window is zonally based because it is more important to know that a fire has spread to another zone than to know that the fire has spread to a second detector in the first "on fire" zone.

To fulfil this requirement, the window updates to show the last fire, but only if this is the first fire to occur in its zone.

The number of alarms (002) is displayed at the right hand side of line 5 in the fire window.

(There may be other event alerts, that you can see using the **More** (F5) key, for example. For details see 2.7 ["Alarm Operator Actions" on page 10](#page-9-4).)

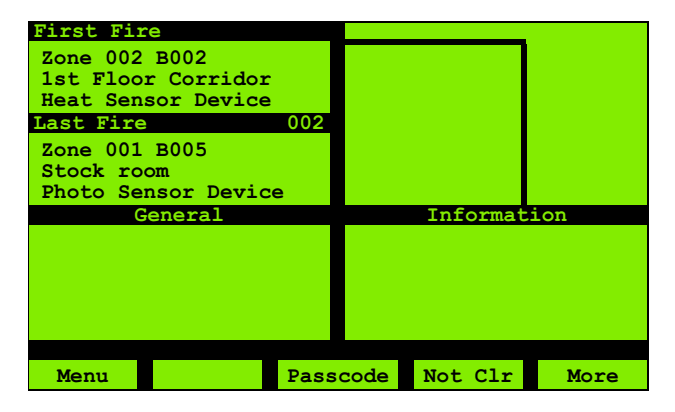

<span id="page-9-5"></span>*Fig. 6: Alarm Window*

## <span id="page-9-7"></span><span id="page-9-4"></span>2.7 Alarm Operator Actions

This section gives options for responding to pre-alarm warnings, alarm warnings and alarms.

In an alarm situation, follow the local site procedures.

#### DANGER

In an alarm situation, inappropriate use of the panel functions may lead to death, serious injuries or damage to property.

This guide includes step by step instructions on carrying out operations on the panel. However you must ensure the operation is appropriate for the circumstances, according to the local site procedures.

#### <span id="page-10-6"></span><span id="page-10-0"></span>2.7.1 Alarm Investigate Option

In Day mode you can delay the fire brigade signalling. This gives you time to investigate the alarm, and cancel the signalling if you discover the alarm is a false one (for full details see section [2.3 "Selecting Day or Night Mode" on](#page-7-3)  [page 8\)](#page-7-3).

There is no delay option, and the signalling immediately activates, in these circumstances:

- $\blacksquare$  Night mode is active.
- $\blacksquare$  A call point was activated.
- $\blacksquare$  There is a sounder fault.

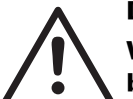

#### DANGER

When investigating an area of a building protected by a CO detector that has raised an alarm, there is a particular danger of fires not being detected, leading to possible death, serious injuries or damage to property.

This is because CO detectors are liable to raise an alarm earlier than other types of detector, so as no other detectors are in alarm you might dismiss this as a false alarm. The CO detector may also have alarmed before the fire is visible (this applies particular to fires in hard-to-access areas, such as between tightly packed materials or in cupboards and storage rooms, or in areas far away from the detector).

You should take care in your investigation, and not clear an area as being safe until you are absolutely sure.

#### How to investigate an alarm

- 1 On the alarm occurring, check the (SIGNALLING) ACTIVATED LED. If this LED is lit, the signalling has already activated, so abandon this procedure.
- 2 Optionally silence the buzzer and/or sounders using the SILENCE BUZZER and SILENCE/RESOUND keys.
- 3 In the LCD General Window, note the Del mm:ss (minutes:seconds) indication. Before this delay counts down to 0, press the **INVESTIGATE DELAY** key.

Note that you now see an Inv mm:ss

(minutes:seconds) countdown of the remaining investigation time (updates in 5 second steps). Once this reaches 0 the signalling activates.

4 You can now determine the cause of the alarm and carry out the necessary measures.

Note that you can investigate any other current events using the **More** and **All** keys, as you can with non-alarm events. For more information see steps [2](#page-8-3) and [3](#page-8-4) in section [2.5 "Event Operator Actions" on page 9](#page-8-1).

- 5 If you confirm there is a fire, you can override the delay and activate signalling by pressing the **EVACUATE** key or by activating a call point.
- 6 If you determine there is a false alarm, you can reset the control panel, as described in section [2.7.4 "Resetting](#page-11-0)  [the Panel" on page 12.](#page-11-0)

#### <span id="page-10-5"></span><span id="page-10-1"></span>2.7.2 Evacuate key

With the Enable Keyswitch set to ON, pressing EVACUATE will produce the same response as a Call Point (see [2.6 "Alarm Panel Behaviour" on page 10](#page-9-0)).

The exception is that the LCD will display the type of screen shown in Figure [7.](#page-10-3)

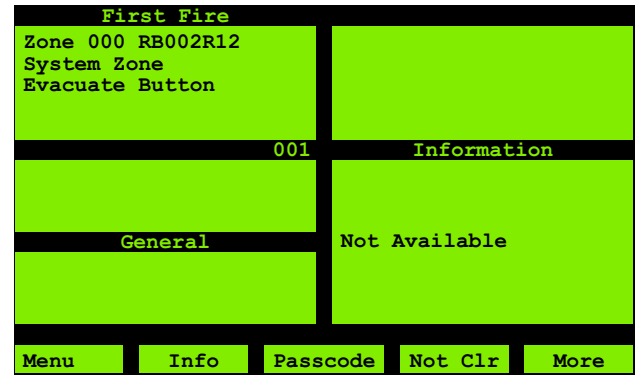

<span id="page-10-3"></span>*Fig. 7: Evacuate*

#### <span id="page-10-4"></span><span id="page-10-2"></span>2.7.3 Silencing the Sounders

All the fire alarm sounders that are configured via the Bell Map feature will respond to the Silence Alarm and Resound control.

#### How to silence the sounders

1 Insert the key into the Enable Keyswitch, and turn to the ON (1) position.

Press the **SILENCE/RESOUND** kev. The system responds as follows:

- The sounders are silenced.
- The (SOUNDERS) **ACTIVATED** LED goes out.
- <span id="page-10-7"></span>– All other outputs remain activated.
	- The LCD display remains on and shows the alarm type and the complete zone identification. A **Sound SIL** message appears.

If you need to re-activate the sounders, press the SILENCE/RESOUND key again.

#### <span id="page-11-5"></span><span id="page-11-0"></span>2.7.4 Resetting the Panel

Resetting the panel "cancels" the alarm, returning the panel to the state prior to the alarm (apart from the alarm now being logged as an event).

#### How to reset the panel

- 1 Silence the sounders as described above.
- 2 Press the RESET key. The display will show a "resetting" message for approximately 20 seconds, after which the reset will be complete.

If there are no faults or other abnormal conditions, the LCD display will now show the normal screen, as shown in Fig [2 on page 7.](#page-6-4)

## <span id="page-11-6"></span><span id="page-11-1"></span>2.8 Auxiliary Display Devices

#### <span id="page-11-2"></span>2.8.1 General

The system may be fitted with printers and repeaters.

### <span id="page-11-9"></span><span id="page-11-3"></span>2.8.2 Repeaters

A repeater allows the controller to be operated from a remote location and provides remote indications of the state of the controller. The front panel of the repeater is identical to that of the controller (see Figure [1 on page 6\)](#page-5-2) and all controller operations may be performed at the repeater panel.

### <span id="page-11-8"></span><span id="page-11-4"></span>2.8.3 Printers

<span id="page-11-7"></span>Refer to the manual supplied with the printer for operating instructions.

<span id="page-12-0"></span>The control panel functions allow you to view the event log, set the date and time, view and print data etc. Each of these functions are described in [4 "Menu Details" on page 18](#page-17-7).

## <span id="page-12-2"></span><span id="page-12-1"></span>3.1 Access Levels

To access most of the functions you need to log on to the panel, using your user ID and Passcode (see section [3.1.1](#page-13-0)  ["Logging On" on page 14\)](#page-13-0).

Each user ID has an assigned access level to the functions. You should have been told the access level of your user ID.

The 5 levels of access available are:

- View only (no keyswitch/no code)
- Access key operated
- **User**
- Supervisor
- **Engineer**

An access level in this list can access all the functions of the levels below it in the list.

The access levels are as follows:

- Covered in this FireClass User guide:
	- User
	- Supervisor
- Covered in FireClass Service and Maintenance guide: – Engineer
	-

Table [3](#page-12-3) shows the minimum access level required to use each function.

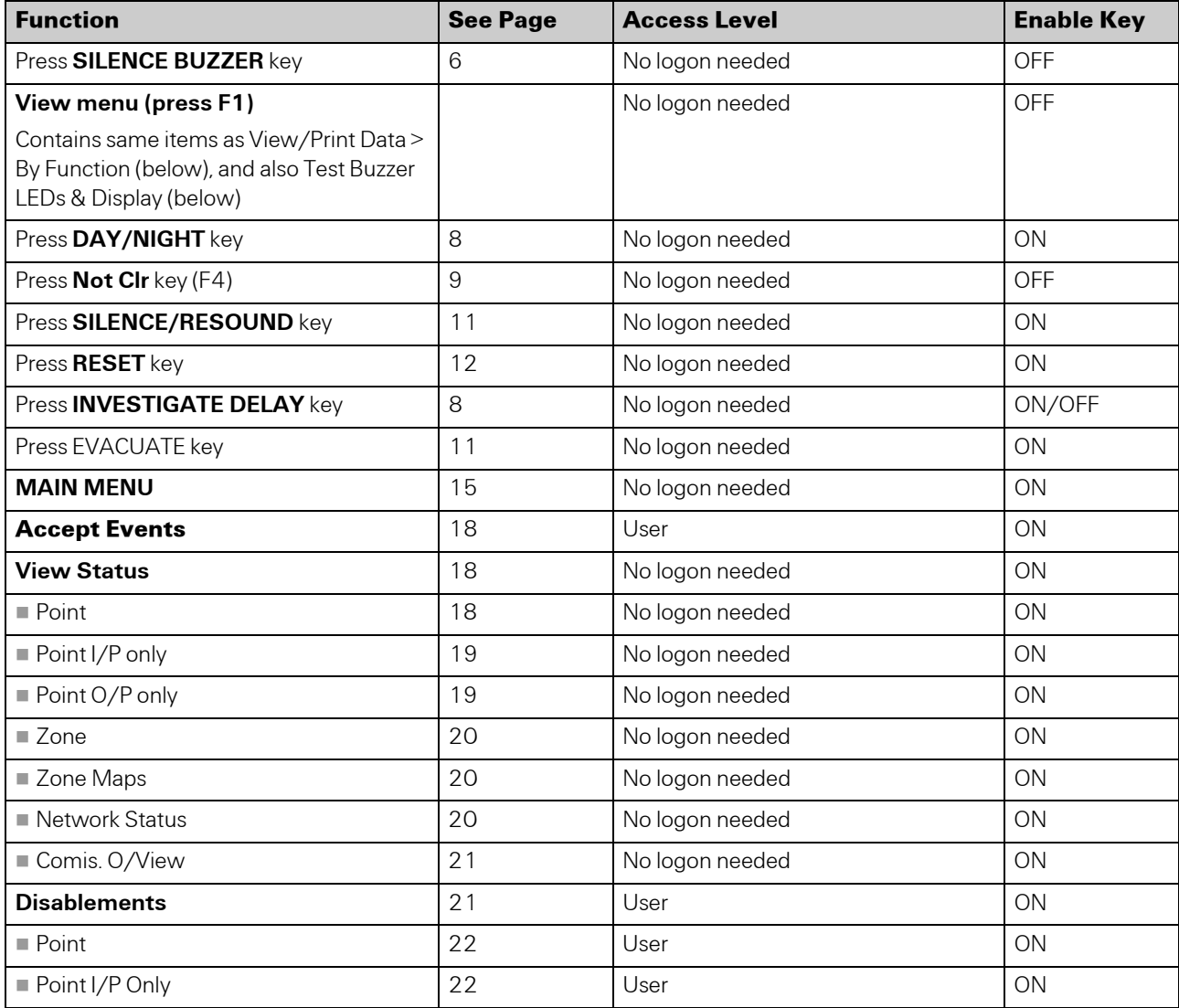

<span id="page-12-3"></span>*Table 3: Functions and required access levels* 

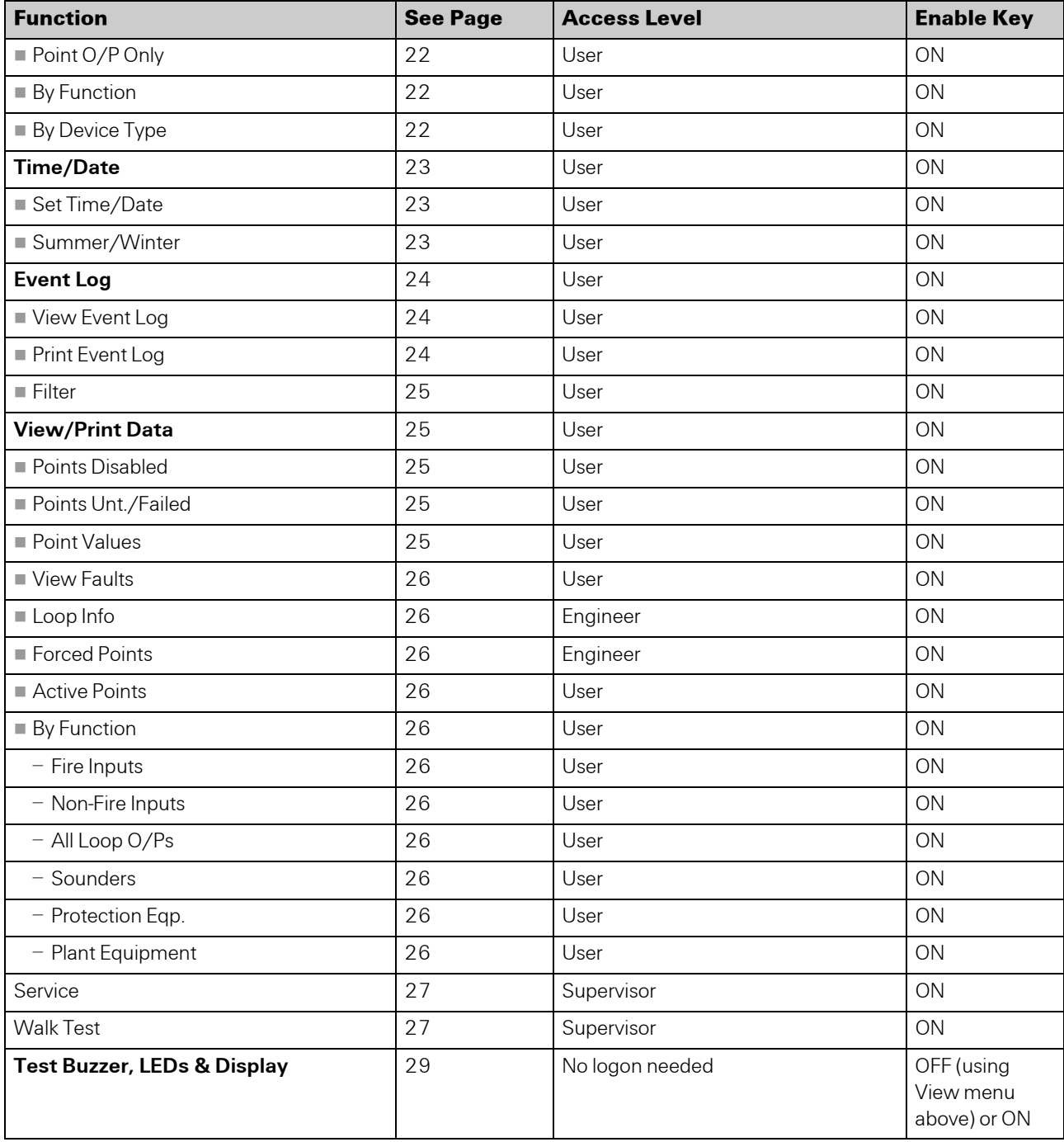

*Table 3: Functions and required access levels (cont.)*

#### <span id="page-13-2"></span><span id="page-13-1"></span><span id="page-13-0"></span>3.1.1 Logging On

You need to log on to the panel to access most of the control panel functions.

#### How to log on to the panel

- 1 Turn the Enable Keyswitch to the ON (1) position.
- 2 Press the **Passcode** key (F3).

3 Enter your user ID. You only need to press Enter (F5) if your ID has only one digit.

If you are already logged on, you see an "open" message. Press the **Back** (F1) key.

4 Enter your passcode. You only need to press **Enter** (F5) if your passcode has less than six digits.

If another user was logged on, this user is automatically logged off.

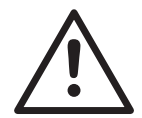

#### <span id="page-14-4"></span>CAUTION

After use, do not forget to "log off" by switching the Enable Keyswitch to **OFF** (0), and removing the key.

This will prevent unauthorised access to the panel.

#### Automatic Log off

You are automatically logged off after a period of inactivity.

## <span id="page-14-0"></span>3.2 Valid Values

When using the menus you will be entering various values, such as point numbers.

In general, you can set these to any value, including invalid values. If you make an invalid setting there will be an audible or on screen warning.

As an example if you enter a loop address of "A132", and a device has not been configured into this address, you will see an "Invalid entry!" message.

If you are in a position to use a particular option, you will probably know which are the valid values, that you will using.

## <span id="page-14-3"></span><span id="page-14-1"></span>3.3 Using the Menus

Start using the menus by pressing the Menu (F1) key. This key is available in the "normal" screen, for example (the normal screen is shown in Figure [2 on page 7](#page-6-6), but first you need to turn the Enable Keyswitch to ON, for View (F1) to change to Menu).

You now see the Main Menu shown in Figure [8](#page-14-2). Note how the **Menu** key (F1) has been replaced with a **Back** key, for exiting menus.

Most of the menu options are only available once you have logged on. Figure [8](#page-14-2) shows all the options. If you have one of the lower access levels, you may not see all these options.

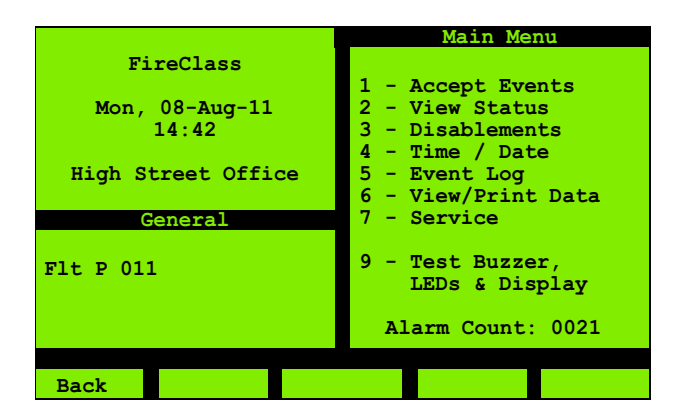

<span id="page-14-5"></span><span id="page-14-2"></span>*Fig. 8: Main Menu*

Select the menu options by their number (press the appropriate number key). Each option leads to a further screen, which may present further options.

Details of the menu screens are provided in section [4](#page-17-7)  ["Menu Details" on page 18.](#page-17-7)

In using the menus you always use combinations of the same basic methods – to navigate between the various settings in a screen for example. To avoid repetition this guide does not provide full step by step details for each screen. Instead, the illustration below serves as an example of how you use the basic methods. The illustration is based on discovering the status of a point.

#### How to discover the status of a point

1 Enter your passcode to display the Main Menu as shown in Figure [8](#page-14-2) (this is not strictly necessary when viewing status, and is only included for the purposes of the illustration):

2 Press the 2 key to display the View Status menu:

**View Status FireClass Mon, 08-Aug-10 14:48 High Street Office** Point. **2 - Point I/P only 3 - Point O/P only 4 - Zone 5 - Zone Maps 6 - Network Status General 7 - Commis. O/View Flt P 011 Back**

*Fig. 9: View Status*

3 Press the 1 key to display the next menu:

|                      | <b>View Status</b>  |
|----------------------|---------------------|
| FireClass            |                     |
|                      | Point               |
| Mon, $08 - Aug - 10$ |                     |
| 14:48                | 1 - Loop Point      |
|                      | 2 - RBus Point      |
| High Street Office   | 3 - Local I/O Point |
|                      |                     |
| General              |                     |
| F1t P 011            |                     |
|                      |                     |
|                      |                     |
|                      |                     |
|                      |                     |
| Back                 |                     |
|                      |                     |

*Fig. 10: View Status Point Selected*

4 Press the 1 key to display the next screen: In Fig [11,](#page-15-0) the loop setting is highlighted.

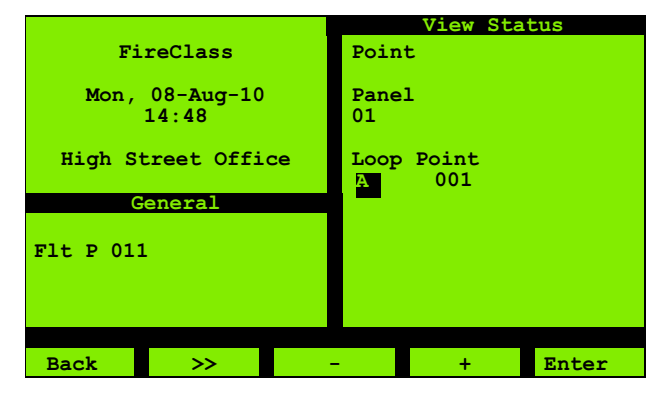

<span id="page-15-0"></span>*Fig. 11: View Status Loop Highlighted*

Press the + key (F4) to increment the panel number as required. (For this example, the loop setting (A) does not need changing).

5 You press the >> key (F2) to move the highlight to the point number.

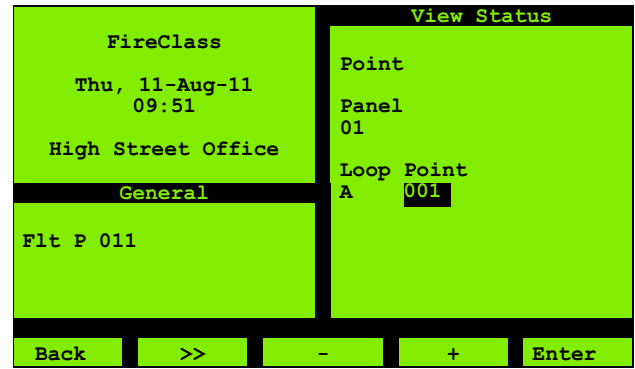

*Fig. 12: View Status Point Highlighted*

6 Press the + key (F4) to increment the point number (or press the 2 key):

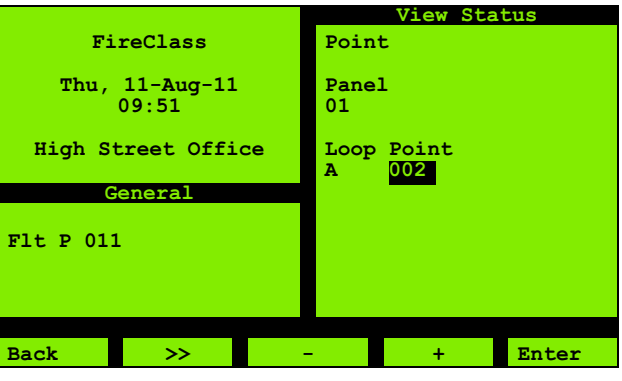

*Fig. 13: View Status Point Highlighted*

7 Press the **Enter** key (F5) to display the point status:

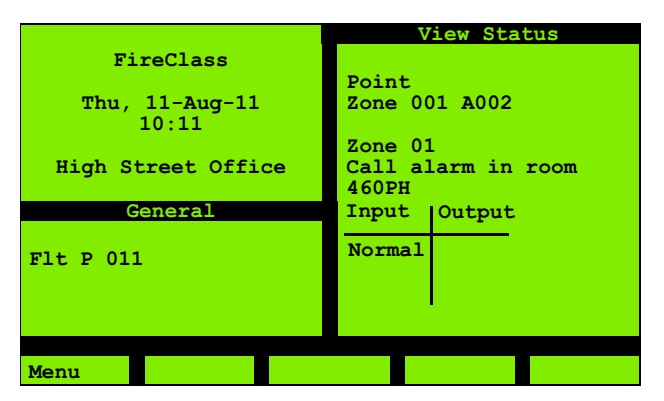

**View Status FireClass Thu, 11-Aug-11 10:11 High Street Office Point Panel 02 Loop Point General A 005 Flt P 011 Back >> + - Enter**

*Fig. 14: View Status Point*

#### <span id="page-16-1"></span>*Fig. 15: View Status – Panel Number*

In this screen, note the **Panel 02** item. This only applies to a networked system. In a non-networked system you do not need to specify the panel number (as there is only one), so the item does not exist.

In some cases there is a separate screen for specifying the panel number – again this will not be shown in a nonnetworked system.

#### <span id="page-16-2"></span><span id="page-16-0"></span>3.3.1 Network and Non-Network Addresses

You will sometimes need to enter an address in the system.

For example, to view the status of a point, (see [4.2.1 "Point"](#page-17-6)  [on page 18](#page-17-6)), you specify the point address, using the type of screen shown in Figure [15.](#page-16-1)

## <span id="page-17-7"></span><span id="page-17-0"></span>4 Menu Details

A typical Main Menu screen is shown in Figure [16.](#page-17-8) For information on accessing this, see section [3.1.1](#page-13-1)  ["Logging On" on page 14](#page-13-1) (this section also explains how

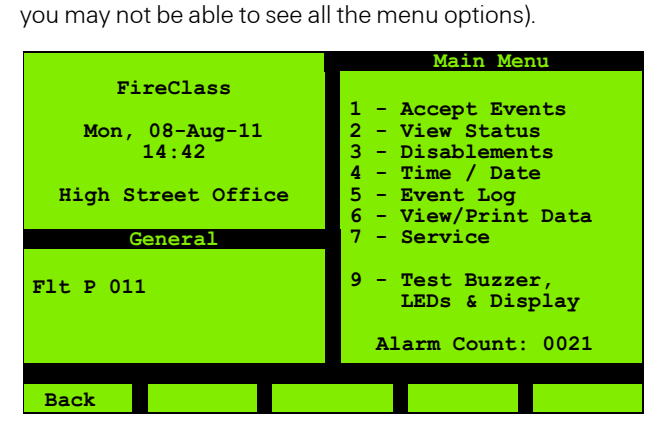

*Fig. 16: Main Menu*

<span id="page-17-12"></span><span id="page-17-8"></span>The sections below detail the menu options. The section headings correspond to the menu option numbers (so in the heading [4.1 "Accept Events"](#page-17-1), the "1" corresponds to the number of the ["Accept Events"](#page-17-1) menu option).

## <span id="page-17-4"></span><span id="page-17-1"></span>4.1 Accept Events

Use this **Accept Events** option to "accept" an event. These events refer to non-hazardous incidents. This acknowledges that you have read the event and are aware of it. Figure [17](#page-17-11) shows the type of screen that will be displayed.

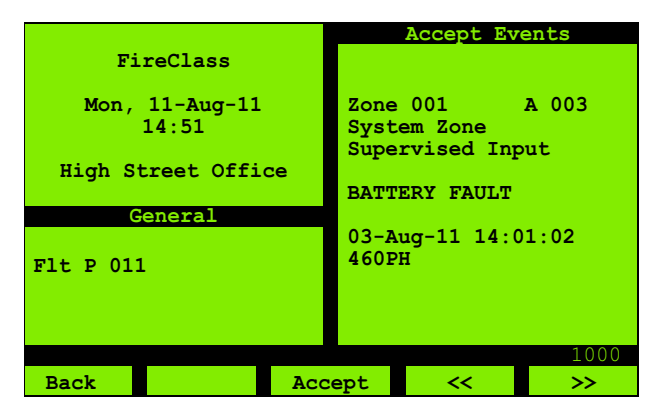

<span id="page-17-11"></span>*Fig. 17: Accept Events*

## <span id="page-17-5"></span><span id="page-17-2"></span>4.2 View Status

Use this View Status option to view the details and status of items in the system. The status might be "Normal" or "Fault", for example. Figure [18](#page-17-9) shows the type of screen that will be displayed.

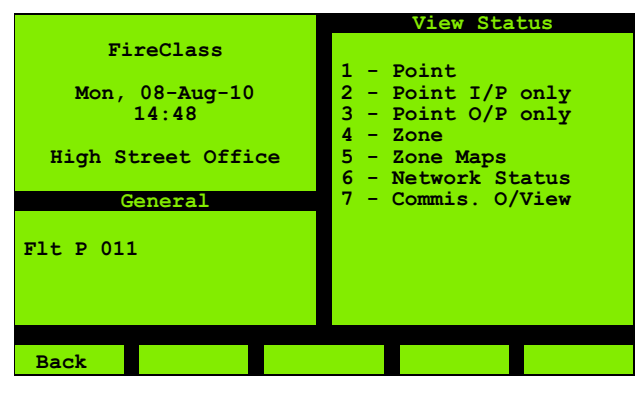

*Fig. 18: View Status*

#### <span id="page-17-9"></span><span id="page-17-6"></span><span id="page-17-3"></span>4.2.1 Point

Use this **Point** option to see details and status information of points.

There are different types of point: as well as "Real" (physical) points, there are "Psuedo" (logical) points, that relate to diagnostic status, for example. Figure [19](#page-17-10) shows the type of screen that will be displayed.

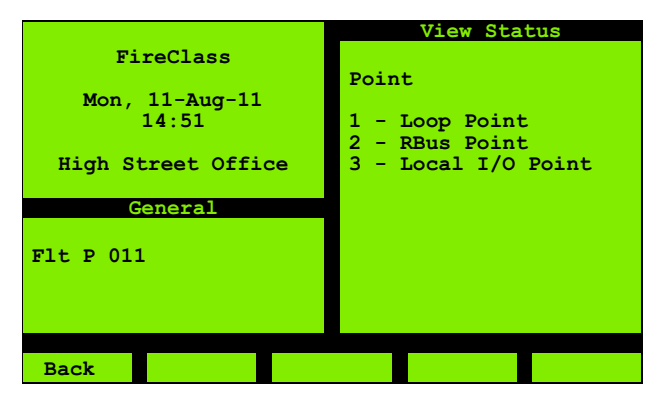

<span id="page-17-10"></span>*Fig. 19: View Status, point*

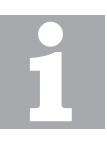

#### Reference Document

Pseudo points are points that are activated when a monitored event occurs. For additional information on points, refer to FireClass Fire Alarm Control Panels Fault Finding Information for Version 21 firmware guide.

Select the option for the type of point, as appropriate. The types of point are as follows:

- Loop Point: Points on the addressable loop.
- RBus Point: Points on the Remote Bus, such as I/O expansion boards.

Local I/O Point: Local points that are not on the Remote Bus or addressable loop.

Each of these has an explanatory section below.

#### Loop Point

For the Loop Point option, you next specify a point address. You then see the type of screen shown in Figure [20](#page-18-4). The screen shows the point information and status. The information includes the point's zone number and description, the device description and the loop ID. For input devices, the **Output** column is not applicable and will always be blank. Similarly, for output devices the Input column will be blank.

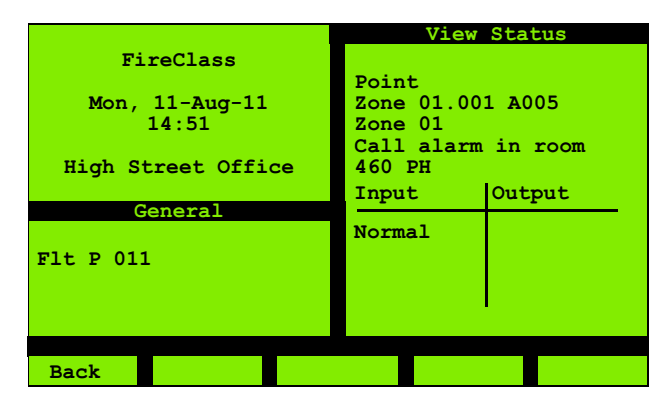

<span id="page-18-4"></span>*Fig. 20: View Status Point Details*

The status for input devices can be one of the following:

- Normal
- Fault
- Active
- Pre-Alarm

The status for output devices can be one of the following:

- On
- $\blacksquare$  Off
- Pulse 1
- **Pulse 2**

#### <span id="page-18-8"></span>RBus Point

After selecting the RBus option in Figure [19](#page-17-10) above, you see the type of screen shown in Figure [21](#page-18-5).

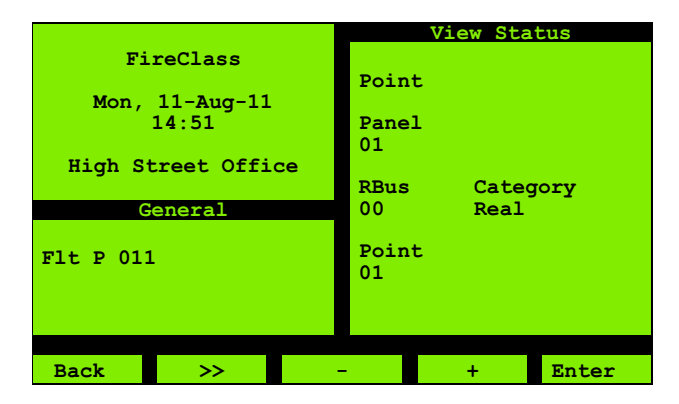

<span id="page-18-5"></span>*Fig. 21: View Status RBus Details*

Specify the appropriate **Point** and **RBus** numbers. Select the **Category** option according to what you want to interrogate at your specified numbers. Select from this list of options:

- $\blacksquare$  **Real**: Physical items (as opposed to "logical" items), that are directly connected at the RBus point.
- **XBus:** Further expansion hardware.
- **Pseudo**: "Logical" items (as apposed to "physical" items), such as diagnostic status indications.

#### <span id="page-18-6"></span>Local I/O Points

After selecting the Local I/O option in Figure [19](#page-17-10) above, you see the type of screen shown in Figure [21](#page-18-5) above, but without the **RBus** item.

For Category, the same options are available, but with the addition of these options:

- $\blacksquare$  **Timer**: Timed events such as switching events between Day and Night modes.
- <span id="page-18-7"></span> $\blacksquare$  **Menu**: Additional menu items that may have been configured into the panel. These can be enabled or disabled.

#### <span id="page-18-2"></span><span id="page-18-0"></span>4.2.2 Point I/P only

This **Point I/P only** option refers to input points on the loop, which are, for example, call points and detectors. If you specify an output point address, this will be indicated

as "invalid".

#### <span id="page-18-3"></span><span id="page-18-1"></span>4.2.3 Point O/P only

This **Point O/P only** option refers to output points on the loop, such as sounders.

If you specify an input point address, this will be indicated as "invalid".

#### <span id="page-19-3"></span><span id="page-19-0"></span>4.2.4 Zone

Use this **Zone** option to see a summary for a set of conditions (Alarm, Fault, Disabled and Walk Test) assessed on all points in the zone.

After entering the zone number, you see the type of screen shown in Figure [22](#page-19-7).

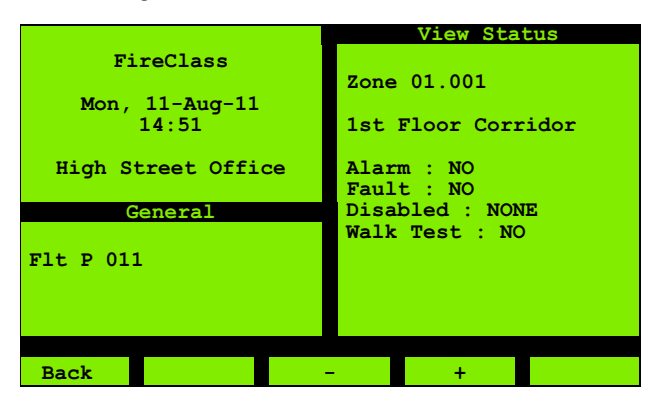

*Fig. 22: Selecting Zone*

- <span id="page-19-7"></span> $\blacksquare$  The top line shows the Zone and point number
- The second line shows the Zone description.
- The status might be:
- Either: **Yes** or **No** (one or more points have the condition, or no points have the condition).
- $\blacksquare$  Or one of: **None, All** or **Partial** (no points have the condition, or all points have the condition, or more than one but not all points have the condition).

#### <span id="page-19-4"></span><span id="page-19-1"></span>4.2.5 Zone Maps

Use this **Zone Maps** option for a quick overview of the state of the zones. Figure [23](#page-19-6) shows the type of screen displayed.

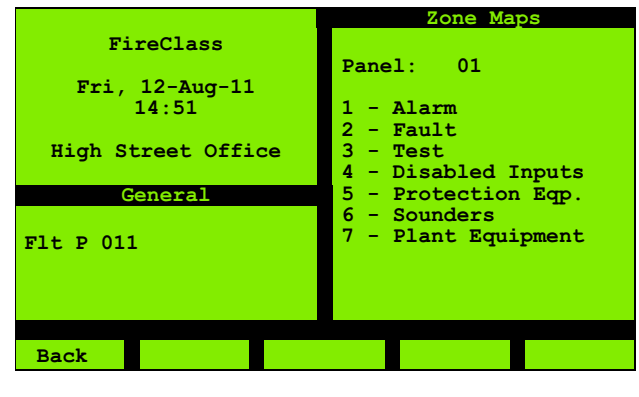

*Fig. 23: Zone Maps, choose item*

<span id="page-19-6"></span>The options 1 to 4 relate to status conditions for inputs. Choose the condition option you are interested in, to see a screen of the type shown in Figure [24](#page-19-8).

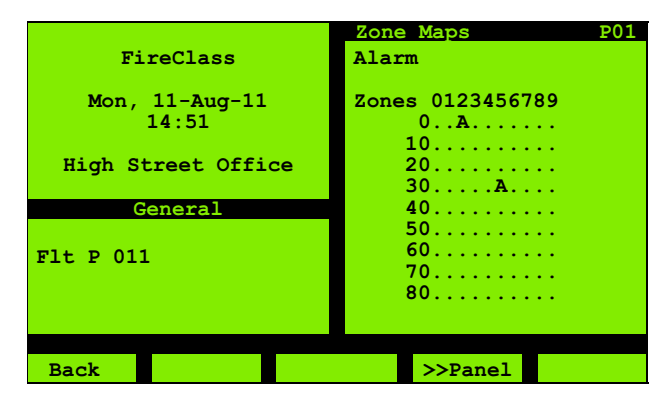

<span id="page-19-8"></span>*Fig. 24: Current status - Zone Maps*

The screen shows all the zones. The zones with your chosen condition are marked (with an A in this example, for "Alarm").

The zones are in a table, where columns correspond to "units" and rows correspond to "10s" (so the first item in the "40" row is zone "40", the next is "41" and so on).

The zones have a condition if any of their points have the condition (so zone 41 is in Alarm if any of the points in zone 41 are in Alarm).

For the **3 - Test** option the condition is only marked if you set the **Area** option of the Walk Test to **All** or **Zone** (see **Service | WalkTest option in the Service and** Maintenance Guide).

The options 5, 6 and 7 of Figure [23](#page-19-6) are similar to the first four, except they relate to outputs. For these you choose a status condition from Active, Faulty or Disabled. The zone map display will be similar to the one for the first four options.

#### <span id="page-19-5"></span><span id="page-19-2"></span>4.2.6 Network Status

Use this **Network Status** option to check the communications with other control panels in the network. This option is only available on the panel for which the Network card has been configured. Figure [25](#page-19-9) shows the type of screen displayed.

| Network Status            |
|---------------------------|
|                           |
| Nodes 0123456789          |
| 0<br>$Mm$                 |
| $10$                      |
| 20                        |
| $30 \ldots \ldots \ldots$ |
| 40                        |
| 50                        |
| 60                        |
| $70$                      |
| 80                        |
| 90                        |
|                           |
|                           |
|                           |
|                           |

<span id="page-19-9"></span>*Fig. 25: Current status - Network status*

The network nodes are set out in a similar way to zones in a zone map (see above).

For each node there is an indication as follows:

- $\blacksquare$  The actual letter varies to indicate the type of equipment at the node:
	- **M/m**= Fire Alarm Control Panel.
	- $-$  **O/o** = Other equipment, such as TXG.
- An upper case (capital) letter indicates that communications between the equipment and the node are OK.

A lower case letter indicates there is a problem with communications between the equipment and the node.

In the illustration above, Node 01 shows  $M$  (OK), Node 02 shows **m** (not OK).

(The panels show themselves in their screens. In this example the panel is Node 01, so this will be OK by definition.)

- . (a dot) Indicates a non-configured node.
- ? Indicates an unexpected response from nonconfigured nodes.

#### <span id="page-20-2"></span><span id="page-20-0"></span>4.2.7 Commissioning Overview

The option is abbreviated to "Commis. O/View" on the screen.

Use this option to review various mode settings, that relate to the detailed control panel operation. You see the type of screen shown in Figure [26](#page-20-5).

- $\blacksquare$  The screen shows a **Y** for each option that does not have the default setting from the configuration template.
- $\blacksquare$  The screen shows a **Y** for **Commis. User** if the logged on user has the Commissioning access level.
- The screen shows a Y for Test Equipment if there is any external test equipment connected to the control panel. As an example, this would be a connected PC running FireClass Checker.

These settings can only be changed by service personnel, with the higher level engineering access levels.

Although normal users cannot change these settings, it may be useful to know them, perhaps for use in a telephone consultation with service personnel, for example.

#### Reference Document

For details on the options SDevPoll, Lp.Shtdn, Fastlogic Mode, Rate of Rise, Fast Fault, Device PowerUp, Noisy Device, refer to the FireClass Service and Maintenance Guide.

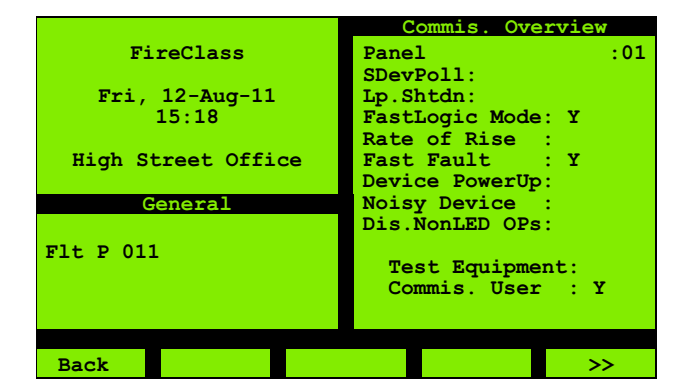

<span id="page-20-5"></span>*Fig. 26: Commissioning Overview*

## <span id="page-20-1"></span>4.3 Disablements

### <span id="page-20-3"></span>DANGER

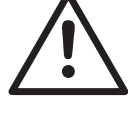

Disabling points may lead to a fire being undetected, leading to possible death, serious injuries or damage to property, and may break compliance with EN54.

You should only enable points with caution, and disable the points as soon as possible afterwards.

Use the **Disablements** option to disable or enable items. You might want to disable because some planned activity will produce smoke (such as welding), and you want to prevent an alarm.

Figure [27](#page-20-4) shows the type of screen displayed.

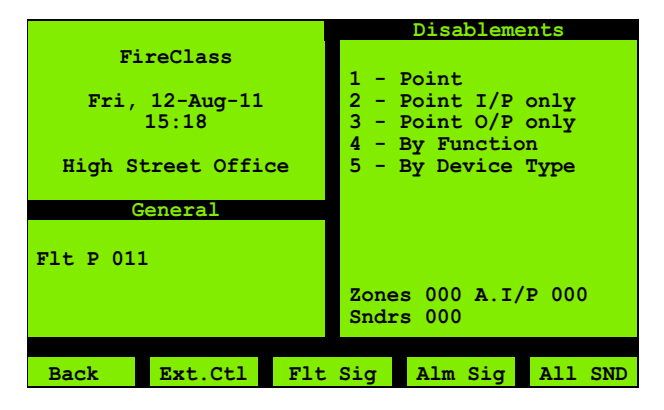

<span id="page-20-4"></span>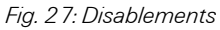

Choose the type of item (Point or Point I/P only and so on), and specify the address. The **Point I/P only** item refers to detectors for example, while the Point O/P only refers to sounders for example.

## Dual input and output device disablement Some devices are both input and output

devices, on the same point address. These points are classified as disabled (in the status screen for the point, for example) even if only the input or output is disabled.

You then see a screen with the option 1 - Disable or

2 - Enable, depending on the current status. Press the indicated number key to switch between the two.

While any disablements are in force, the (GENERAL) DISABLED LED is lit, and you see an DISABLED INPUT message in the LCD display.

Note that only for the "User" access level, points on the addressable loop can be disabled or enabled.

As an illustration, the steps required to disable a point are provided below.

#### How to disable a point

- 1 From the Disablements screen, select 1 Point.
- 2 Specify the point type and address. This is described in the example in section [3.3 "Using the Menus" on](#page-14-3)  [page 15](#page-14-3).

You see the type of screen shown in Figure [28](#page-21-10).

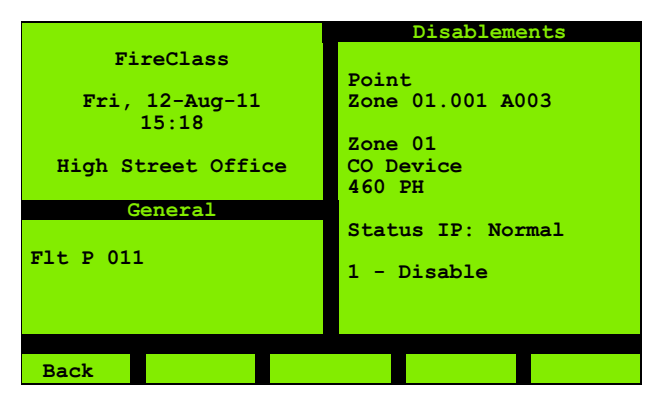

<span id="page-21-10"></span>*Fig. 28: Point Disable*

3 Press the 1 key to disable. The text 1 - Disable changes to 2 - Enable (both immediately, and also when you return to this screen to enable the point. Follow the same steps to return to the screen).

#### <span id="page-21-5"></span><span id="page-21-0"></span>4.3.1 Point

Use this **Point** option to disable input or output devices. For devices that are both input and output, this disables both input and output functions.

#### <span id="page-21-6"></span><span id="page-21-1"></span>4.3.2 Point I/P Only

Using this **Point I/P Only** option you can only disable input points (specifying an output point address results in an "invalid" message).

For devices that are both input and output, this only disables the input function.

#### <span id="page-21-7"></span><span id="page-21-2"></span>4.3.3 Point O/P Only

Using this **Point O/P Only** option you can only isolate output points (specifying an input point address results in an "invalid" message).

For devices that are both input and output, this only disables the output function.

#### <span id="page-21-8"></span><span id="page-21-3"></span>4.3.4 By Function

Using this **By Function** option you can disable or enable multiple devices of the same function in one operation.

#### How to use the By Function option

- 1 From the Disablements screen, select 4 By Function.
- 2 Select the function. You can choose from:
	- Detectors
	- Callpoints
	- Fire I/Ps (combination of "Detectors" and "Callpoints")
	- Sounders

These remaining items refer to any interfaces to external equipment that may be fitted to the loops.

- Protection Eqp.
- Extinguishing
- Plant Equipment
- 3 Specify the zone in which to disable or enable (for example 001).
- 4 Choose **Disable Options** or **Enable Options**.
- 5 If disabling, choose one of the "disable options". These are All, In Fault, Active and Not Normal (combination of "Active" and "In Fault").

Some of these may not be available. For **Sounders** for example, only **All** and **In Fault** are available.

If enabling, choose one of the "enable options". These are All or Normal.

#### <span id="page-21-9"></span><span id="page-21-4"></span>4.3.5 By Device Type

Using this **By Device Type** option you can disable or enable multiple devices of the same type in one operation.

#### How to use the By Device Type option

- 1 From the Disablements screen, select 5 By Device Type.
- 2 Specify the zone in which to disable or enable (or specify All (zones).
- 3 Select the type of the devices you want to disable/ enable.
- 4 Choose Disable Options or Enable Options.
- 5 If disabling, choose one of the "disable options". These are All, In Fault, Active and Not Normal

(combination of "Active" and "In Fault").

Some of these may not be available. For **Sounders** for example, only **All** and **In Fault** are available.

If enabling, choose one of the "enable options". These are All or Normal.

#### <span id="page-22-0"></span>4.3.6 F Key Shortcuts

Use the function keys in the screen to disable or enable as follows:

- **Ext. Ctl** (F2): Any external controls fitted to the system (such as door releases).
- Fit Sig (F3): The fault signalling output. A signalling output may not be fitted to the system. If fitted, the (SIGNALLING) DISABLED LED lights.
- $\blacksquare$  **Alm Sig** (F4): The alarm signalling output. An alarm signalling output may not be fitted to the system. If fitted, the (SIGNALLING) DISABLED LED lights.
- $\blacksquare$  All SND (F5): All the sounders.

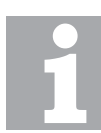

#### Disablements count

When disabling, you may see a **Matches** and a Successes number indicated.

For example you might use **All SND**, and see: Matches 24

Successes 23

Here **Matches** is the number of units (sounders) which were liable to be disabled, and **Successes** is the number of units that actually became disabled (the two numbers being different because a sounder was already disabled).

## <span id="page-22-4"></span><span id="page-22-1"></span>4.4 Time/Date

Use this Time/Date option to make the time and date and settings, and review the daylight saving adjustment settings.

#### <span id="page-22-5"></span><span id="page-22-2"></span>4.4.1 Set Time/Date

Use this **Set Time/Date** option to set the time and date. Figure [29](#page-22-7) shows the type of screen that will be displayed.

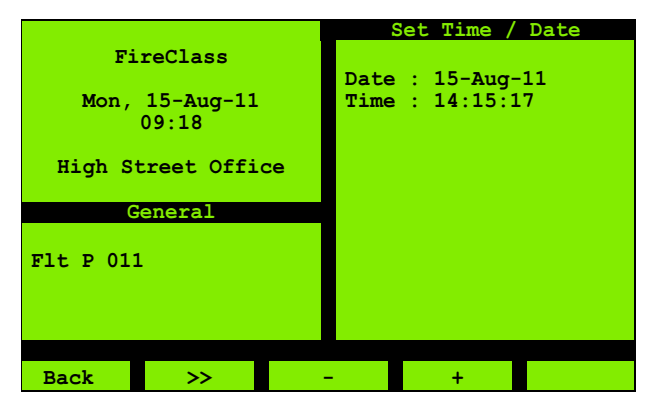

<span id="page-22-7"></span>*Fig. 29: Set Time/Date*

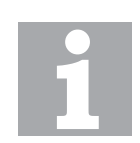

#### Setting the date and time with networked fire alarm control panels

For networked control panels, the time and date settings must be made on the network's "timekeeper" control panel.

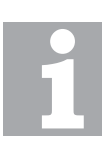

#### Months can be entered with the keypad

As an alternative to stepping through the months with the + or - keys, you can use the number keys (1 for January through to 9 for September, then use + for October on).

To confirm your changes press the **Save** (F5) key.

To cancel your changes press the **Back** ( $F1$ ) key and respond with a "No" to the "save changes" prompt.

#### <span id="page-22-6"></span><span id="page-22-3"></span>4.4.2 Summer/Winter

The panel automatically adjusts to stay synchronised with British Summer Time.

Use this **Summer/Winter** option to review the settings. Figure [30](#page-23-6) shows the type of screen that will be displayed.

Figure [30](#page-23-6) is showing the dates on which the time will be advanced, and by how much, at the start of summertime.

Press the **Winter** (F5) key to see the dates on which the time will be retarded, at the end of summertime (F5 then changes to **Summer** so you can switch back).

|                    | Summer/Winter                  |
|--------------------|--------------------------------|
| FireClass          |                                |
|                    | Summertime                     |
| Mon, $15 - Aug-11$ | 29-Mar-10<br>$+1h$             |
| 09:38              | $28 - \text{Mar} - 11 + 1h$    |
|                    | $27 - Mar - 12 + 1h$           |
| High Street Office | $25 - \text{Mar} - 13 + 1h$    |
|                    | $31 - \text{Mar} - 14 + 1h$    |
| General            | $30-Mar-15$ +1h                |
|                    | $29-Mar-16$ +1h                |
| F1t P 011          | $27 - Mar - 17 + 1h$           |
|                    | $26 - \frac{Mar - 18}{4}$ + 1h |
|                    | $25-Mar-19$ +1h                |
|                    |                                |
|                    |                                |
| Back               | Winter                         |

<span id="page-23-6"></span>*Fig. 30: Summer/Winter*

## <span id="page-23-4"></span><span id="page-23-0"></span>4.5 Event Log

Use this **Event Log** option to examine the event log. For more information on the Event log, see section [2.4 "Event](#page-7-8)  [Panel Behaviour" on page 8](#page-7-8).

Figure [31](#page-23-7) shows the type of screen that will be displayed.

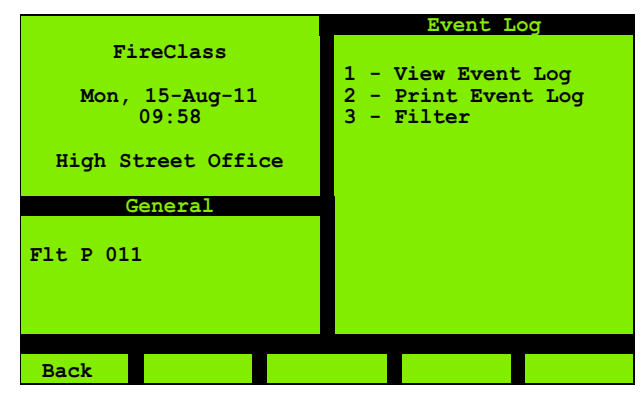

*Fig. 31: Event Log*

#### <span id="page-23-7"></span><span id="page-23-3"></span><span id="page-23-1"></span>4.5.1 View Event Log

Use this View Event Log option to step through the event log, viewing the details. Figure [32](#page-23-8) shows the type of screen that will be displayed.

<span id="page-23-8"></span>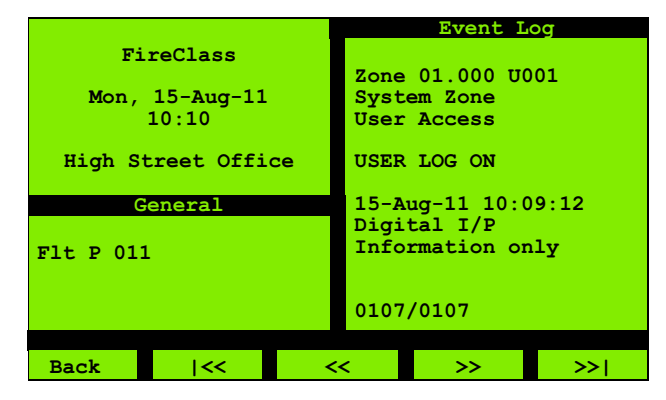

*Fig. 32: View Event Log*

As well as the normal "step" keys (<< and >>), there are keys for moving to the first event  $(|\ll\rangle)$  and last event  $(|\ll\rangle)$ .

There is a "current event/total number of events" indication (0107/0107 in the screen example). The newest event has the largest number,

#### <span id="page-23-5"></span><span id="page-23-2"></span>4.5.2 Print Event Log

Use this Print Event Log option to print events. Figure [33](#page-23-9)  shows the type of screen that will be displayed.

|           |                                      |                    | <b>Event Log</b>       |       |
|-----------|--------------------------------------|--------------------|------------------------|-------|
|           | FireClass                            |                    |                        |       |
|           |                                      |                    | Destination :          |       |
|           | Mon, $15 - \text{Aug} - 11$<br>11:10 | PANEL <sub>1</sub> |                        |       |
|           |                                      |                    | How far back to        |       |
|           | High Street Office                   |                    | first entry:           | 0010  |
|           |                                      |                    | and print how          |       |
|           | General                              |                    | many entries back      |       |
|           |                                      |                    | from there:            | 0011  |
| F1t P 011 |                                      |                    |                        |       |
|           |                                      |                    | Lowest priority        |       |
| Disbd 002 |                                      |                    | of interest :          |       |
|           |                                      |                    | <b>Expected Events</b> |       |
|           |                                      |                    |                        |       |
| Back      | ⋗⋗                                   |                    |                        | Print |

<span id="page-23-9"></span>*Fig. 33: Print Event Log*

This menu option is only available if at least one printer is configured.

The destination printer can be selected if more than one printer is configured.

Change the Lowest priority of interest setting using the + or - keys. Here is a list of the possible settings that can be selected:

- $\blacksquare$  Highest Priority: From the Event log that records events upto 3000, you can designate an event as the most important event details that should be printed first.
- General Alarm:
- Life Risk Alarms
- $\blacksquare$  Level 12
- Non Life Risk
- Alarm Threshold
- Gas Alert
- Critical Faults
- Other Faults
- Visible Disablements
- Warnings
- **Disablements**
- Expected Events
- $\Box$ l Avel 2
- **Information Only**
- Lowest Priority: From the Event log that records events upto 3000, you can designate an event as the least important event details that should be printed last.

Events corresponding to your "Lowest priority of interest" setting are printed, along with all other events with a higher priority than this (higher up the list).

#### <span id="page-24-5"></span><span id="page-24-0"></span>4.5.3 Filter

Use this **Filter** option to view or print events, selected according to their category. You use the type of screen shown in Figure [34](#page-24-10). The screen lists the events in descending order of priority.

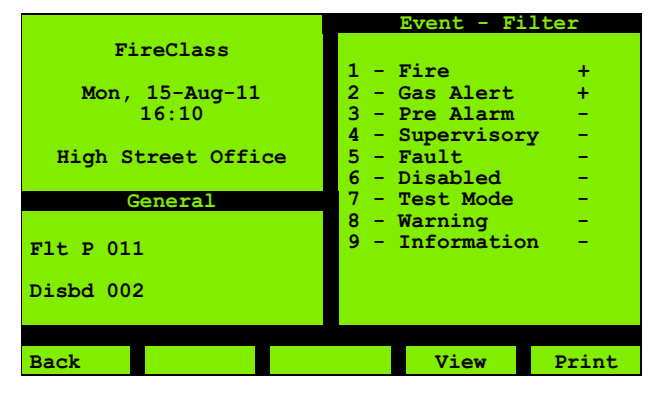

*Fig. 34: Event Log – Filter*

<span id="page-24-10"></span>To include an item for printing, note its number and press this key. For the item, this changes the  $-$  to a  $+$  (as for 1- Fire and 2 - Gas Alert in Figure [34\)](#page-24-10). Press the number key again if you need to change back to a –.

## <span id="page-24-6"></span><span id="page-24-1"></span>4.6 View/Print Data

Use this **View/Print Data** option to see status type information, either displayed on the screen or printed. Figure [35](#page-24-11) shows the type of screen that will be displayed. Start by selecting the category of information you want to see. You might then need to specify an address.

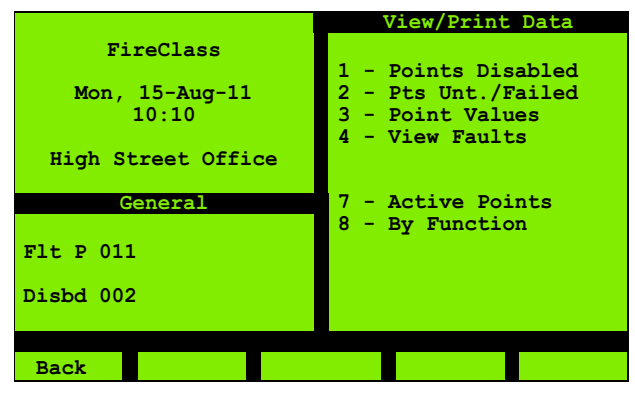

*Fig. 35: View/Print Data*

#### <span id="page-24-11"></span><span id="page-24-7"></span><span id="page-24-2"></span>4.6.1 Points Disabled

Use this **Points disabled** option to see a summary screen of disabled points.

Figure [36](#page-24-12) shows the type of screen that will be displayed.

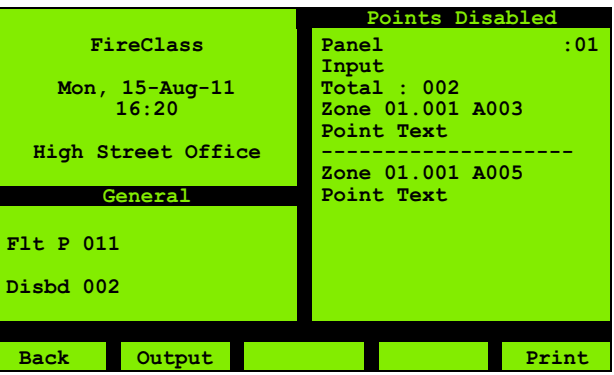

<span id="page-24-12"></span>*Fig. 36: View/Print Points Disabled*

To switch between viewing disabled inputs and disabled outputs, press the "Output" key (F2).

Points that are both input and output points can appear in either list, or both lists, depending on the function(s) that are disabled.

#### <span id="page-24-8"></span><span id="page-24-3"></span>4.6.2 Points Unt./Failed

Use this **Points Untested/Failed** option during a Walk Test. For more information see section [4.8 "Configuration"](#page-28-0)  [on page 29.](#page-28-0)

The option is abbreviated to Pts Unt./Failed on the screen.

#### <span id="page-24-9"></span><span id="page-24-4"></span>4.6.3 Point Values

Use this **Point Values** option to see a screen of information on the point. For both the loop and point number, you can set specific values or opt for **All**. Figure [37](#page-24-13) shows the type of screen displayed. The screen shows the device type, operating mode and so on.

|                                      | Point Values                           |
|--------------------------------------|----------------------------------------|
| FireClass                            | Zone 01.001 A023                       |
| Tue, $16 - \text{Aug} - 11$<br>10:51 | Zone 03<br>Heat Sensor Device<br>460PH |
| High Street Office                   | Real: 460 PH<br>(010)                  |
| General                              | Mode: HPO and $60^{\circ}$ C           |
|                                      | Sens: 1                                |
| $F1t$ P 009                          | $0.0\,$ %/m<br>(023)                   |
|                                      | $24^{\circ}$ C<br>(078)                |
| Disbd 002                            | $38$ Dirt/LTA<br>(023)                 |
|                                      |                                        |
| Back                                 | Print<br>≫<br><<                       |

<span id="page-24-13"></span>*Fig. 37: Point Values*

The << (F3) and >> (F4) keys are only available if you selected the **All** option.

The raw values sent by the device, before conversion to meaningful values, are displayed in brackets.

For devices not sending a value, this is shown as (000) and converted to a pre-programmed value (such as -8 °C for temperature).

> Contamination up to 20 % Values in the range up to 20 % do not necessarily relate to contamination but can occur due to the calibration and the new environmental conditions.

On printing, all the point values in the selected loop are output, not just the displayed point.

#### <span id="page-25-5"></span><span id="page-25-0"></span>4.6.4 View Faults

Use this **View Faults** option to see the number of points in fault, and details of these points. Figure [38](#page-25-11) shows the type of screen that will be displayed.

There is no print option.

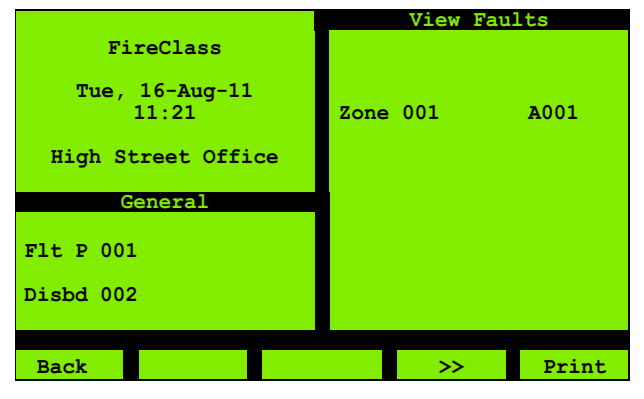

*Fig. 38: View Faults*

#### <span id="page-25-11"></span><span id="page-25-6"></span><span id="page-25-1"></span>4.6.5 Loop Info

This option is not accessible by the "user". It can be accessed only by the "Engineer".

#### <span id="page-25-9"></span><span id="page-25-2"></span>4.6.6 Forced Points

This option is not accessible by the "user". It can be accessed only by the "Engineer".

#### <span id="page-25-13"></span><span id="page-25-7"></span><span id="page-25-3"></span>4.6.7 Active Points

Use this **Active Points** option to see a count of active points. For a point to be "active", the device at the point must be in the state that triggers an alarm (or that

contributes to an alarm, there may be an alarm warning for example – for more information see [2.6.1 "Alarm](#page-9-6)  [Warnings" on page 10\)](#page-9-6).

On using the option you see the type of screen shown in Figure [39.](#page-25-12)

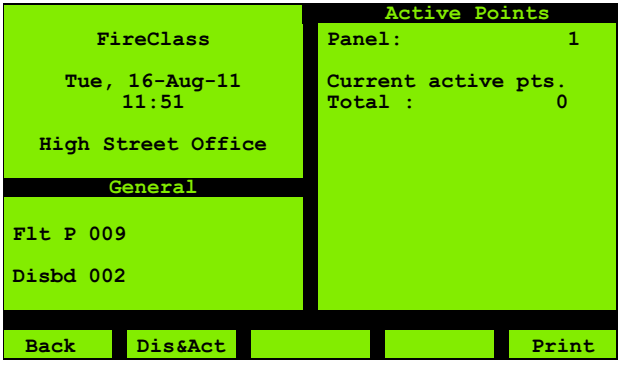

<span id="page-25-12"></span>*Fig. 39: Active Points, Fire Inputs*

Press the **Dis&Act** key (F2) to step to the next screen (when the key changes to **Dis&For**). Press again to step to the next screen. Keep pressing F2 to complete the loop. The complete loop is shown in table [4.](#page-25-10)

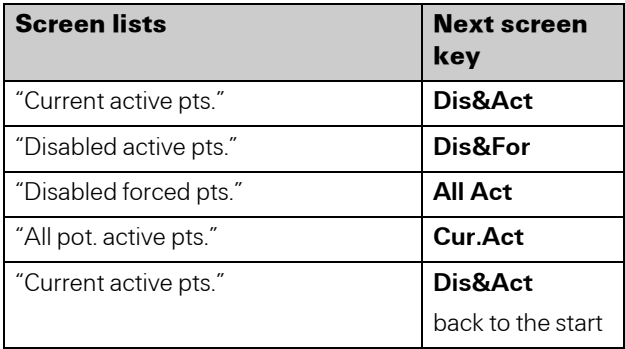

<span id="page-25-10"></span><span id="page-25-8"></span>*Table 4: Active point display sequence*

#### Dis&For

Points in this condition are actually disabled and are not capable of responding to any hazardous event.

#### <span id="page-25-4"></span>4.6.8 By Function

Use this **By Function** option to see counts of items categorised by their function (such as "Fire Inputs" and "Loop Outputs"), and status (one of "Active", "Fault" or "Disabled"). Figure [40](#page-26-4) shows the type of screen that will be displayed.

|                                                            | <b>By Function</b>                                                                                                    |
|------------------------------------------------------------|----------------------------------------------------------------------------------------------------|
| FireClass                                                  |                                                                                                    |
| Tue, $16 - \text{Aug} - 11$<br>11:51<br>High Street Office | 1 - Fire Inputs<br>2 - Non-Fire Inputs<br>$3 - All Loop O/Ps$<br>$4 -$ Sounders<br>5 - Protection Eqp.<br>6 - Plant Equipment |
| General                                                    |                                                                                                    |
| $F1t$ P 009<br>Disbd 002                                   |                                                                                                    |
|                                                            |                                                                                                    |
| Back                                                       |                                                                                                    |

<span id="page-26-4"></span>*Fig. 40: By Function*

<span id="page-26-8"></span>Note that Fire Inputs are callpoints and detectors, whereas a **Non-Fire** input is, for example, the open/closed state of a fire door that the panel controls.

After selecting a function, you see a screen for selecting the status, as shown in Figure [41](#page-26-6).

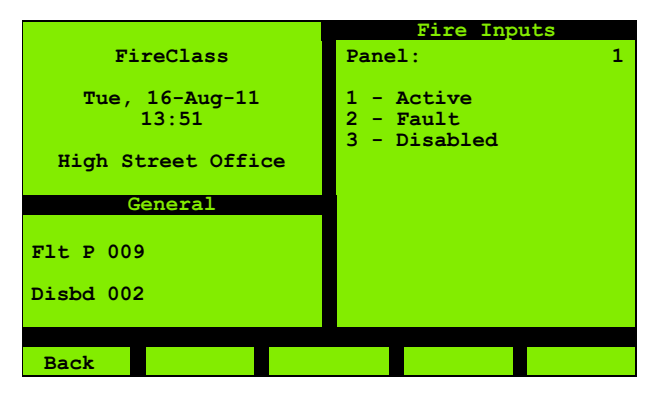

*Fig. 41: Fire Inputs*

<span id="page-26-6"></span>After selecting a status, you see a "count" screen, of the type shown in Figure [42.](#page-26-7)

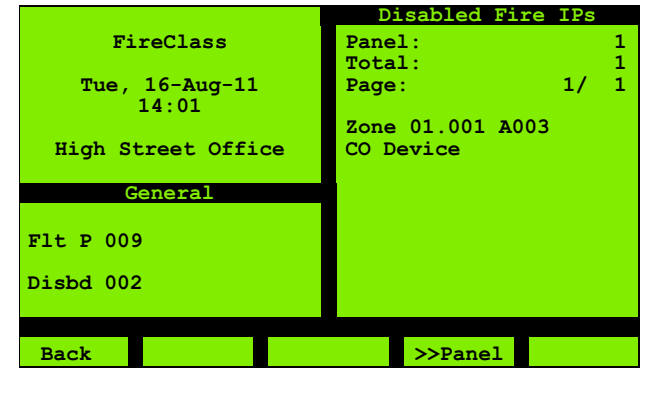

*Fig. 42: Active Fire IPs*

## <span id="page-26-7"></span><span id="page-26-2"></span><span id="page-26-0"></span>4.7 Service

Use this **Service** option for maintenance and diagnostics The Service menu options are shown in Fig. [43.](#page-26-5)

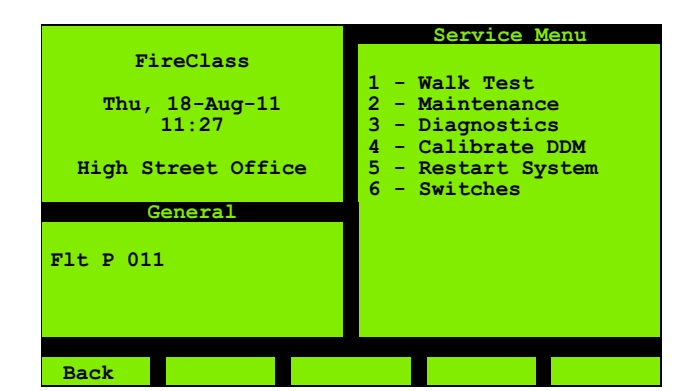

*Fig. 43: Service Menu*

#### <span id="page-26-5"></span><span id="page-26-3"></span><span id="page-26-1"></span>4.7.1 Walk Test

Walk Test is a mode that allows you to check that devices will activate correctly (by physically applying smoke for example), without triggering an actual alarm.

You choose the scope of the test (whether to switch individual devices, or whole loops to Walk Test mode, for example), and whether to use the self test facility of devices.

## DANGER

While Walk Test mode is active, fires may go undetected, leading to possible death, serious injuries or damage to property.

This is because the normal response (triggering an alarm) to activations in one or more devices is overridden.

You should use Walk Test with caution, and only use Walk Test for as short a time as possible.

## WARNING

There is a danger of accidentally triggering an alarm in Walk Test. This is because Walk Test mode does not necessarily apply to all devices. For example you could choose to perform a walk test only on detectors. Because this will not place call points in Walk Test mode, activating a call point during the walk test will trigger an alarm.

Select **Walk Test** to see the type of screen shown in Fig. [44.](#page-27-0) If you see the type of display shown in Fig. [45](#page-27-1), Walk test is already active.

|                                                            | Walk Test                                              |
|------------------------------------------------------------|--------------------------------------------------------|
| FireClass                                                  |                                                        |
| Thu, $18 - \text{Aug} - 11$<br>11:27<br>High Street Office | Panel: $01$<br>Area : All<br>Type : Input<br>Loop: All |
| General                                                    |                                                        |
| F1t P 011                                                  | Mode : MANUAL                                          |
|                                                            | Multisensor : Part                                     |
|                                                            |                                                        |
| <b>Back</b><br>⋗⋗                                          | Start                                                  |

<span id="page-27-0"></span>*Fig. 44: Walk test*

Now set the options in the screen. As you set the options, other displayed options may change. The options are:

- $\blacksquare$  **Panel:** Only applies to networked panels. Set this to the panel network address.
- <span id="page-27-3"></span> $\blacksquare$  **Area**: Use this to specify the scope of the test. You can choose All, or Zone (an individual zone) or Point (an individual point).
- **Type**: For "multiple device" **Area** settings (such as **All**), this is a "filter" setting that you use to specify the type of detectors to be in test. Choose between Input, Detectrs, Callpnts, Alarm I/Ps or Sounders.

<span id="page-27-2"></span>There are separate Input and Alarm I/P (input) options because not all inputs are alarm inputs. Alarm inputs are detectors and call points, while a non-alarm input might be used to monitor the open/closed state of a panelcontrolled fire door, for example.

With **Sounders** selected, you can set **Loop** to **All** + **FIM.** This also permits the inspection of two sounders connected to the FIM. Sounders' status is not shown on the display (see below). The selected sounders will be activated in a pulsing mode.

- **Loop**: Use this to (optionally) narrow the scope of the test to a specific loop, or to specify the loop part of a point address.
- $\blacksquare$  **Mode**: Make one of the following settings:
	- **MANUAL:** Apply the test yourself.
	- **AUTOMATIC:** Use the self-test facility of devices. The self-test is automatically triggered by the control panel. For more information see the sectio[n "Devices](#page-28-3)  [Supporting Automatic Test" on page 29](#page-28-3).
- $\blacksquare$  **Multisensor**: This option applies to multi-sensor devices (that are also configured for multi-sensor mode). Select Full if you only want the device to pass as "Successful" if your test activates all the sensors, otherwise select Part.

You can only select either **Automatic** mode (above), or one of the **Multisensor** options.

<span id="page-27-4"></span>Press the **Start** (F5) key to enter Walk Test mode. The type of screen shown in Fig. [45](#page-27-1) is displayed.

Now start to make your tests – by applying smoke, for example. Alternatively, automatic testing starts.

While any device is in Walk Test, the Test LED is lit.

|                                                                         | <b>Walk Test</b>                                                                                      |
|-------------------------------------------------------------------------|----------------------------------------------------------------------------------------------------|
| FireClass<br>Thu, $18 - \text{Aug} - 11$<br>14:27<br>High Street Office | All Inputs                                                                                            |
| General<br>F1t P 011<br>TestZ 001                                       | Selected : 7<br>Excluded : 0<br>Been Active : 5<br>Been Clear : 7<br>Succesful : 5<br>Curr.Active : 0 |
| Details<br><b>Back</b>                                                  | End<br>Settings                                                                                       |

<span id="page-27-1"></span>*Fig. 45: Walk test example*

If you need a reminder of the settings you made, press Settings (F3).

As you make the tests, the Fig. [45](#page-27-1) screen dynamically updates. with a summary of the results. There is also a screen dedicated to individual point results – see Fig. [47 on](#page-28-4)  [page 29](#page-28-4).

The items in the Fig. [45](#page-27-1) screen are as follows:

- Selected: Number of devices in Walk Test.
- Excluded: Number of disabled devices in the "scope" of the test, for example.
- **Been Active**: Number of devices that have been in the active state since the test was started.
- **Been Clear:** Number of devices that have been in the clear state (that is the "not active" state) since the test was started. This will most probably match the "Selected" value, as all devices will probably start in the clear state. (You are unlikely to start the Walk Test with devices active.)
- Successful: Number of devices that have switched from the "clear" to the "active" states. This will increase as you test devices, and the test is successful. Again, this will most probably match the "Been Active" value, as all devices will probably start in the "clear" state.
- **Curr.Active: Devices currently active.**
- TestZ: Number of zones with a device in Walk Test. (appears on the left hand side of the screen below General)

To summarize, if all the devices pass, the **Selected** and Successful values will be the same, and they will also most probably match the Been Active and Been Clear values. (But for the results you mainly use the untested or failed status screen, of the type shown in Fig. [47.](#page-28-4))

For a single device test, you see a status screen of the type shown in Fig. [46](#page-28-5).

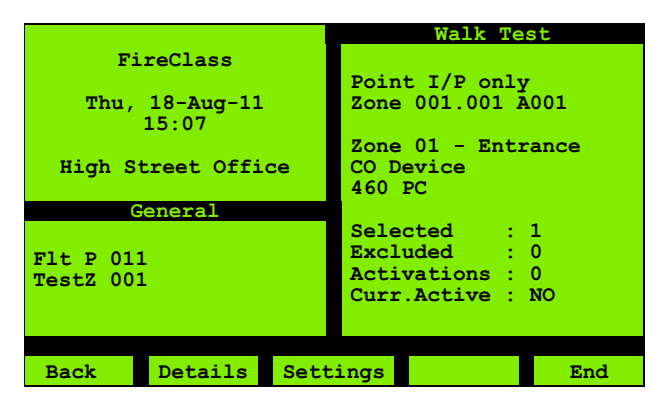

<span id="page-28-5"></span>*Fig. 46: Walk test (point)*

Press the **Details** key (F2) to see the untested or failed status screen, of the type shown in Fig. [47](#page-28-4).

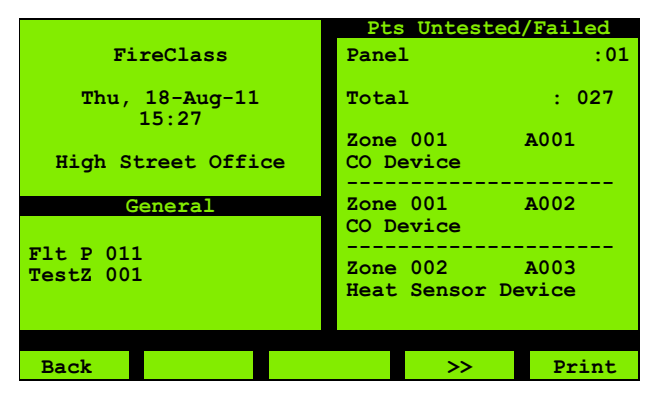

<span id="page-28-4"></span>*Fig. 47: Walk Test - Pts Untested/Failed*

On first enabling Walk Test, all selected devices appear in this list, as you will not yet have tested them. Devices disappear when you test them (and if this is successful).

If any devices are left in the list at the end of the test, you should test them again to make sure you did not accidentally miss them. Any remaining devices have then failed.

In **AUTOMATIC** mode, devices will disappear as their selftest is triggered by the control panel (and this is successful).

<span id="page-28-7"></span>To exit Walk Test mode, press the **End** key (F5). Note that you can leave the Walk Test screens leaving Walk Test still active, so you may need to first return to the Walk Test screen using the menus.

#### <span id="page-28-3"></span>Devices Supporting Automatic Test

The following detectors support self-test:

- **460PH**
- 460P
- 460H
- $\blacksquare$  460PC

## <span id="page-28-6"></span><span id="page-28-0"></span>4.8 Configuration

This option is not accessible by the "User". It can be accessed only by the "Engineer".

## <span id="page-28-2"></span><span id="page-28-1"></span>4.9 Test Buzzer, LEDs & Display

Selecting this should momentarily activate the internal buzzer, all the pixels of the LCD and all the LEDs. If any of these do not happen there is a fault.

# <span id="page-29-0"></span>5 Routine Checks

## <span id="page-29-1"></span>5.1 General

In order to comply with the requirements of British Standard BS 5839 Part 1, the installation must be checked on a regular basis by a responsible member of staff.

This is to confirm that the fire alarm control panel and all ancillary devices are operating correctly. The required routine checks are described in the following paragraphs.

## <span id="page-29-2"></span>5.2 Daily Checks

#### How to do a daily check

1 Ensure the front panel of the fire alarm control panel is indicating a normal condition (i.e. no alarm or fault LEDs are lit and the LCD is displaying the date and time).

If the panel is not indicating a normal condition record the condition in the log book and take any necessary action.

2 Check that any fault recorded on the previous day has received attention.

## <span id="page-29-3"></span>5.3 Weekly Checks

#### How to do a weekly check

- 1 If necessary, clean the front panel of the fire alarm control panel with a suitable cleansing agent. CAUTION: To avoid unnecessary evacuation, warn all personnel that the sounders are about to be tested.
- 2 Activate a device (either a callpoint or detector).
- 3 Check that the system responds as follows:
	- The control panel's buzzer sounds in a continuous tone.
	- The (GENERAL) FIRE LED on the control panel front lights.

The appropriate red ZONE STATUS LED flashes. **The sounders operate.** 

- ■The LCD display shows the location of the alarm.
- 4 Record the device used to initiate the test in the site log book and reset the fire alarm control panel.
- 5 Check the condition of the printout on any printers attached to the system and replace the ribbon if it is becoming feint.
- 6 Ensure that each printer has an adequate supply of paper.

Record any defect in the log book and take the appropriate action to remedy this.

## <span id="page-29-4"></span>5.4 CPD Information

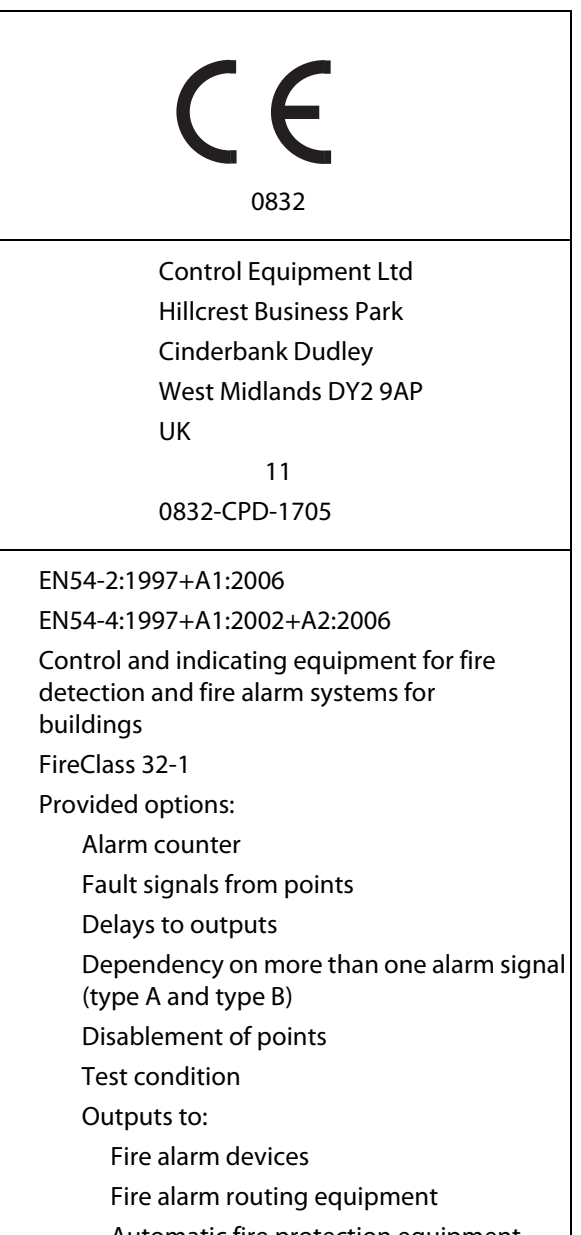

Automatic fire protection equipment

Fault warning routing equipment

Standardised I/O interface

User Documentation:

Installation and Commissioning FC-P-I Service and Maintenance FC-P-S Product Application & Design Information FC-P-A User Guide FC-P-U

 $\mathbf{r}$ 

 $\overline{\phantom{0}}$ 

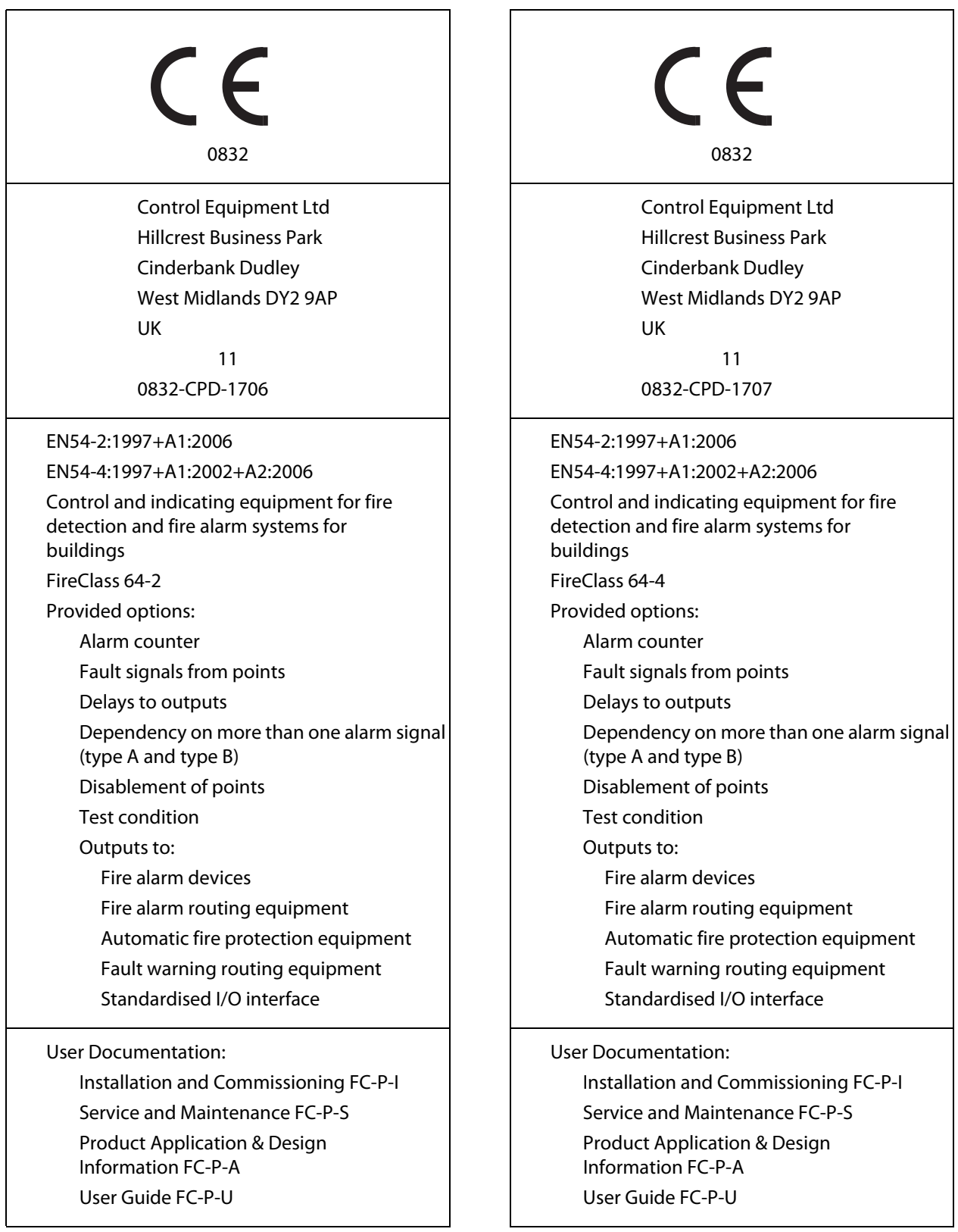

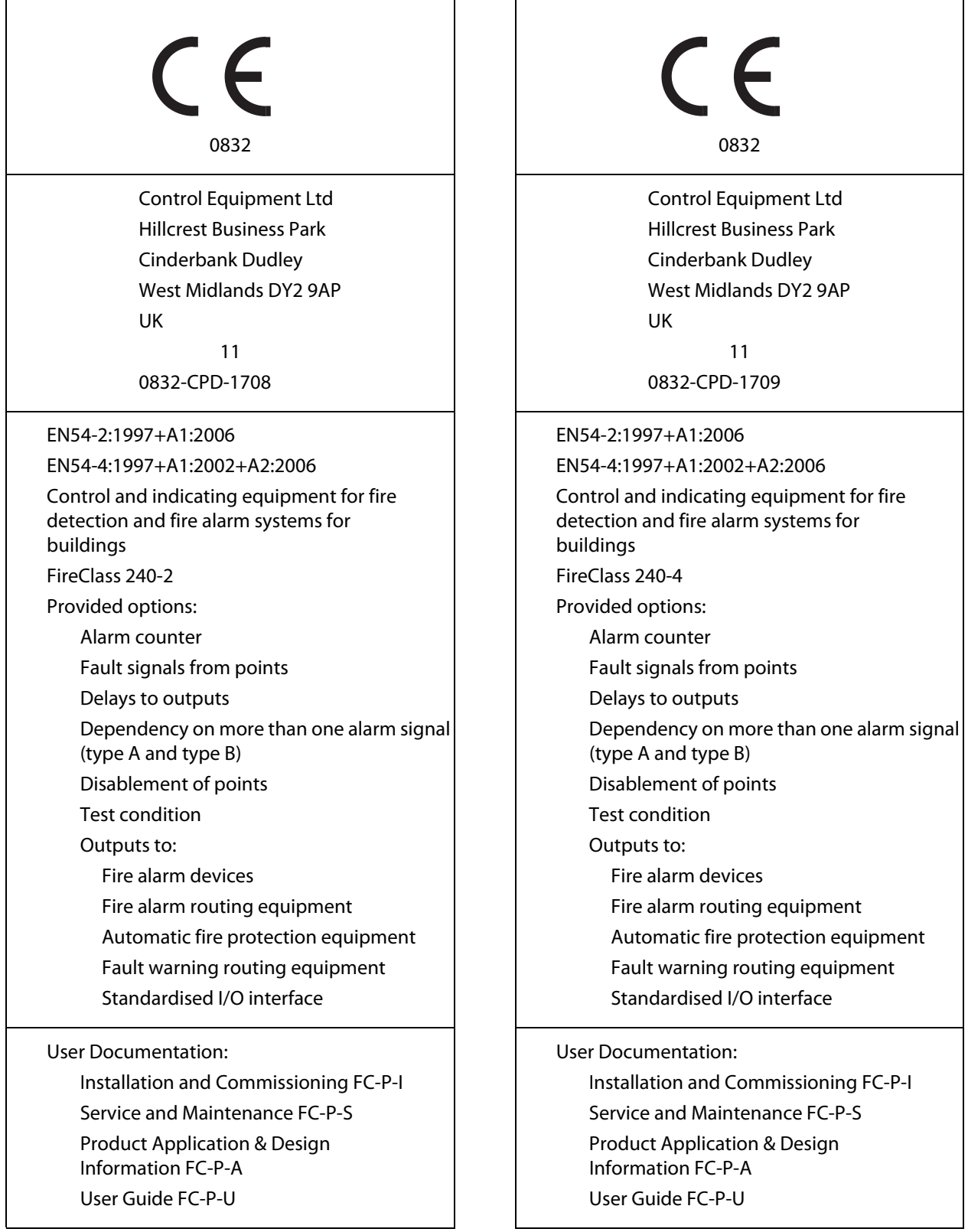

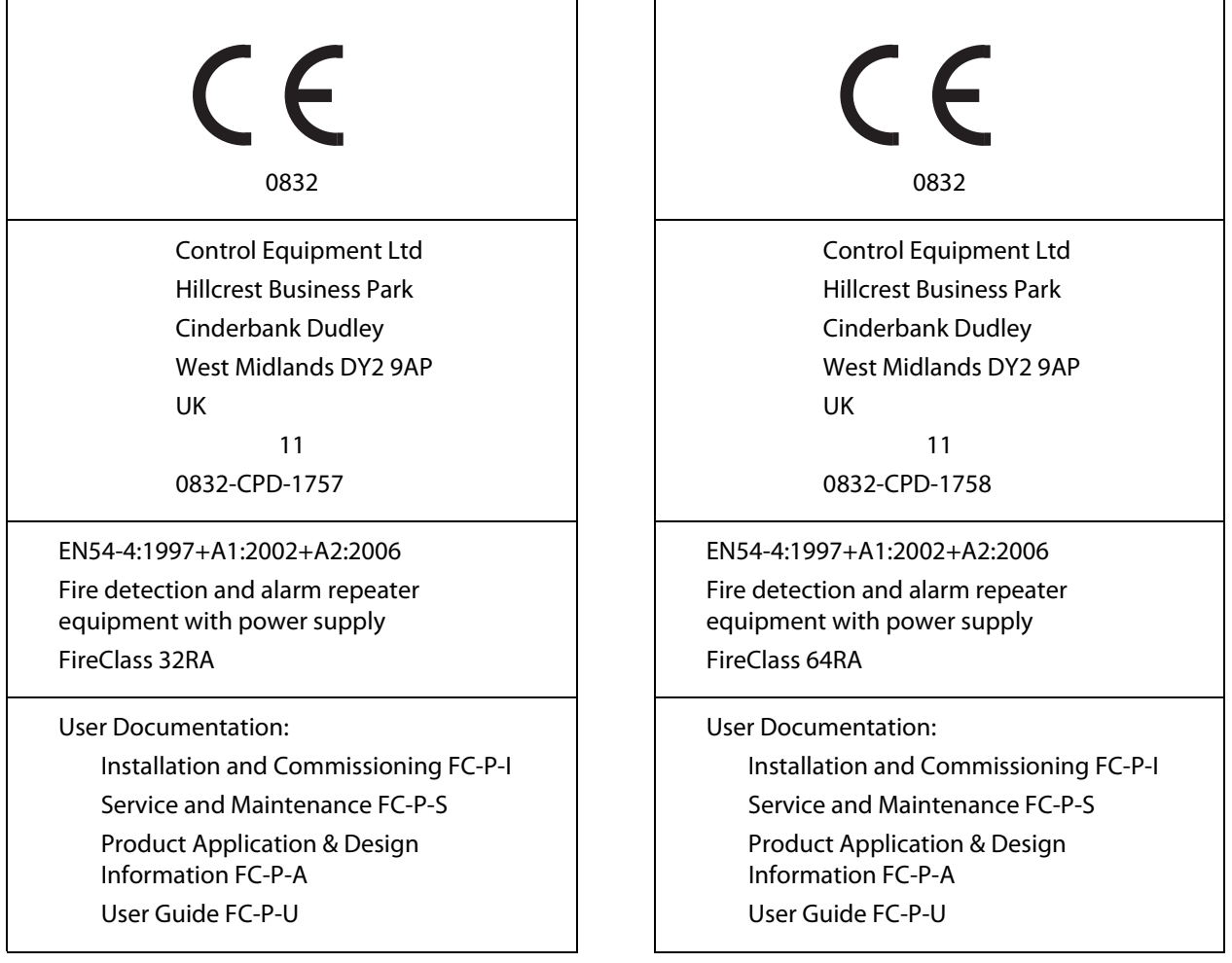

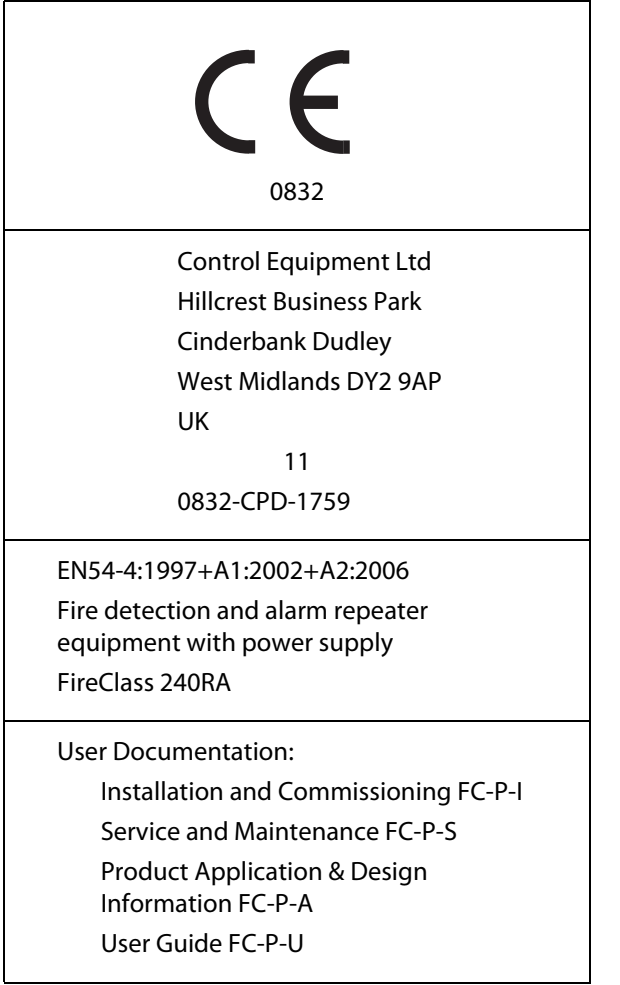

## Index

## A

[Accept Events menu option 18](#page-17-4) [access levels 13](#page-12-2) [active point - definition 26](#page-25-13) [Active Points \(View/Print Data\) menu option 26](#page-25-7) [Address - network and non-network 17](#page-16-2) alarm [investigating 11](#page-10-6) [operator response 10](#page-9-7) [panel behaviour 10](#page-9-8) [Alarm I/P – difference to Input 28](#page-27-2) [Alarm Warning 10](#page-9-6) [All key 9](#page-8-6) [auxiliary display devices 12](#page-11-6)

## B

[By Function 22](#page-21-8) [By Function \(Isolate/De-isol\) menu option 22](#page-21-8) [By Function \(View/Print Data\) menu option 26](#page-25-8)

## C

[CAUTION 5](#page-4-5) [Configuration menu option 29](#page-28-6) [control keys 6](#page-5-4) [controls 6](#page-5-5)

## D

[DANGER 5](#page-4-6) [Day Mode 8](#page-7-7) [DAY/NIGHT control key 6](#page-5-6) [de-isolating 21](#page-20-3) [Disablements 21](#page-20-3) [Display LEDs 7](#page-6-7)

## E

[Enable Keyswitch 6](#page-5-7) [entering passcodes 14](#page-13-1) [EVACUATE control key 6](#page-5-8) Event Log [menu option 24](#page-23-4) [size 8](#page-7-9)

## F

fault [operator response 9](#page-8-7) [panel behaviour 8](#page-7-8) [Filter menu option 25](#page-24-5)

[Fire Input - definition 27](#page-26-8) [Function keys 6](#page-5-9)

## G

[Guide 5](#page-4-7)

## I

[indicators 6](#page-5-5) [Information 5](#page-4-8) [Input – difference to Alarm I/P 28](#page-27-2) [INVESTIGATE DELAY control key 6](#page-5-10) [Isolate/De-Isol menu option 21](#page-20-3) [isolated points - discovering 25](#page-24-7) [isolating 21](#page-20-3)

## K

[Keypad 6](#page-5-11) [Keywords 5](#page-4-9)

## L

[LCD Display 7](#page-6-8) [Fire Window 7](#page-6-9) [Main Window 8](#page-7-10) [Softkey Window 8](#page-7-11) [Status Window 8](#page-7-12) [LCD Repeaters 12](#page-11-7) [Local I/P Points \(Status\) menu option 19](#page-18-6) [logging off 15](#page-14-4) [logging on 14](#page-13-2) [Loop Point Ctrs \(View/Print Data\) menu option 26](#page-25-6)

## M

[Main Menu 15,](#page-14-5) [18](#page-17-12) menu point [enabling/disabling 19](#page-18-7) [menus - using 15](#page-14-3) [More key 9](#page-8-8)

## N

[Network Status \(Status\) menu option 20](#page-19-5) [Night Mode 8](#page-7-7) [Non-Fire Input - definition 27](#page-26-8) [normal operation 7](#page-6-10) [Not Clr key 9](#page-8-9) [NOTICE 5](#page-4-10)

## P

[passcodes – entering 14](#page-13-1) [Point I/P Only \(Isolate/De-isol\) menu option 22](#page-21-6) [Point I/P only \(Status\) menu item 19](#page-18-2) [Point O/P only \(Status\) menu option 19](#page-18-3) [Point Values \(View/Print Data\) menu option 25](#page-24-9) [Points Disabled 25](#page-24-7) [Points Isolated \(View/Print Data\) menu option 25](#page-24-7) [Pre-Alarm Warnings 10](#page-9-9) [Print Event Log menu option 24](#page-23-5) [printers 12](#page-11-8) [Pts Unt./Failed \(View/Print Data\) menu option 25](#page-24-8)

## R

[RBus point \(Status\) menu option 19](#page-18-8) [repeaters 12](#page-11-9) [RESET control key 6](#page-5-12)

## S

[Service menu option 27](#page-26-2) [Set Time/Date menu option 23](#page-22-5) [SILENCE BUZZER key 6](#page-5-3) [SILENCE/RESOUND control key 6](#page-5-13) sounders [silenced indication 11](#page-10-7) [silencing 11](#page-10-4) [SPARE control key 6](#page-5-14) [Summer/Winter menu option 23](#page-22-6) [Symbols 5](#page-4-9)

## T

[Test Buzzer, LEDs & Display menu item 29](#page-28-2)

## U

[Unaccepted events 9](#page-8-8) [Unrestored Events 9](#page-8-9) [using the menus 15](#page-14-3)

## V

[View Event Log menu option 24](#page-23-3) [View Faults \(View/Print Data\) menu option 26](#page-25-5) [View Status menu option 18](#page-17-5) [View/Print Data menu option 25](#page-24-6)

## W

Walk test [ending 29](#page-28-7) [setting scope 28](#page-27-3) [starting 28](#page-27-4) [Walk Test menu option 27,](#page-26-3) [29](#page-28-6) [WARNING 5](#page-4-11) [Warnings 5](#page-4-9)

## Z

[Zone \(Status\) menu option 20](#page-19-3) [Zone Display LEDs 7](#page-6-11) [Zone Maps \(Status\) menu option 20](#page-19-4)

#### Italy

**FIRECLASS** Via Gabbiano 22 Zona Industriale, S. Scolastica 64013 Corropoli (TE) Italy [FireclassSales@tycoint.com](mailto:FireclassSales@tycoint.com) [www.fireclass.co.uk](http://www.fireclass.co.uk)

#### United Kingdom

FIRECLASS Hillcrest Business Park Cinder Bank Dudley West Midlands DY2 9AP United Kingdom [FireclassSales@tycoint.com](mailto:FireclassSales@tycoint.com) [www.fireclass.co.uk](http://www.fireclass.co.uk)

> [Further information about FIRECLASS](http://www.fireclass.co.uk)  can be found on the Internet at www.fireclass.co.uk

Company stamp

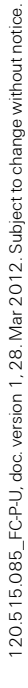

**V**FIRECLASS